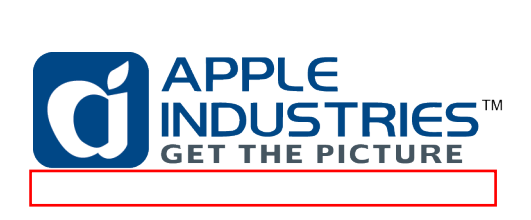

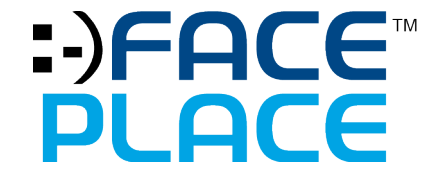

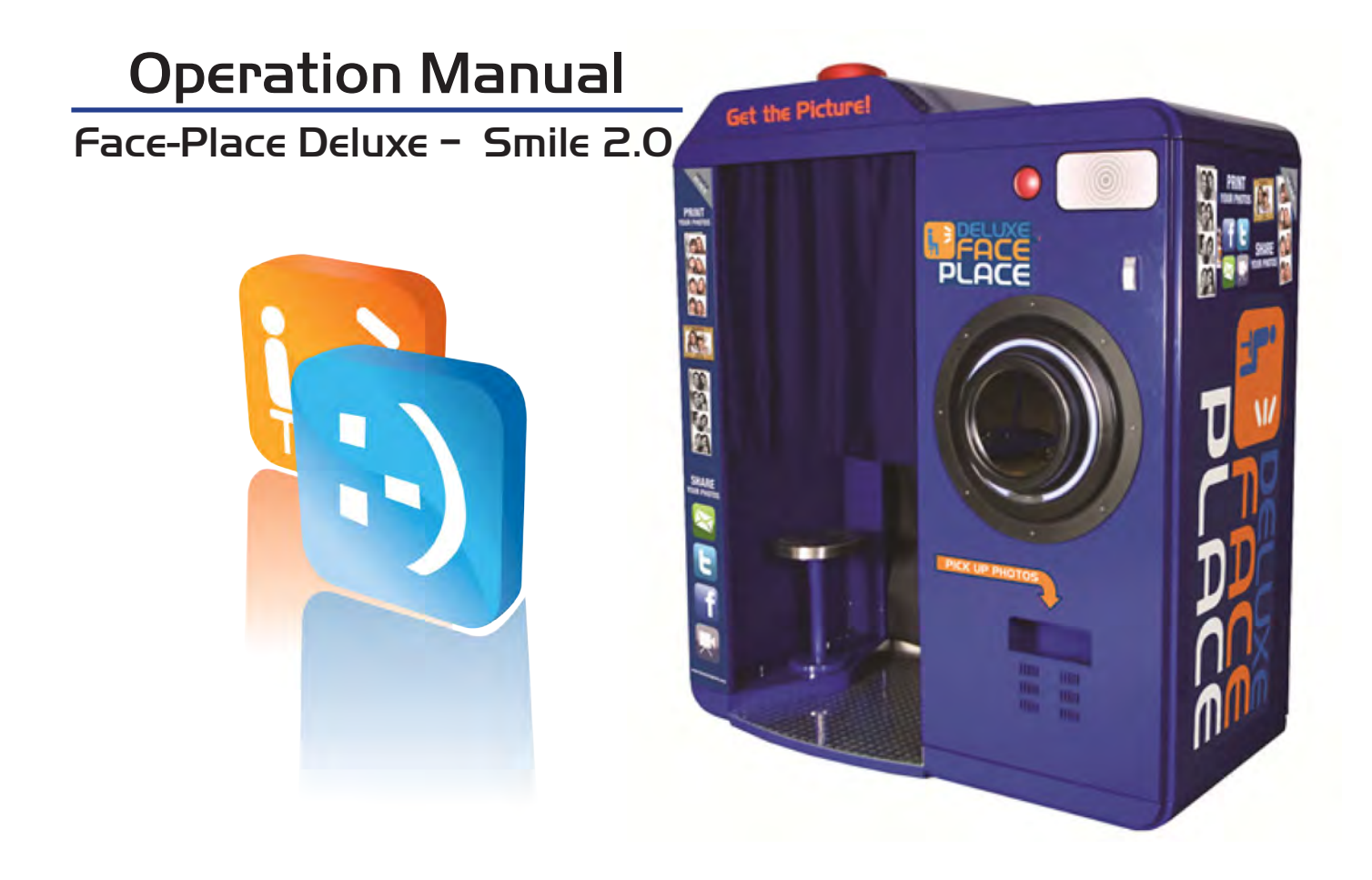

THIS OPERATION MANUAL IS IMPORTANT TO YOU. PLEASE READ IT BEFORE ASSEMBLING AND USING YOUR FACE-PLACE DELUXE.

# **Contents**

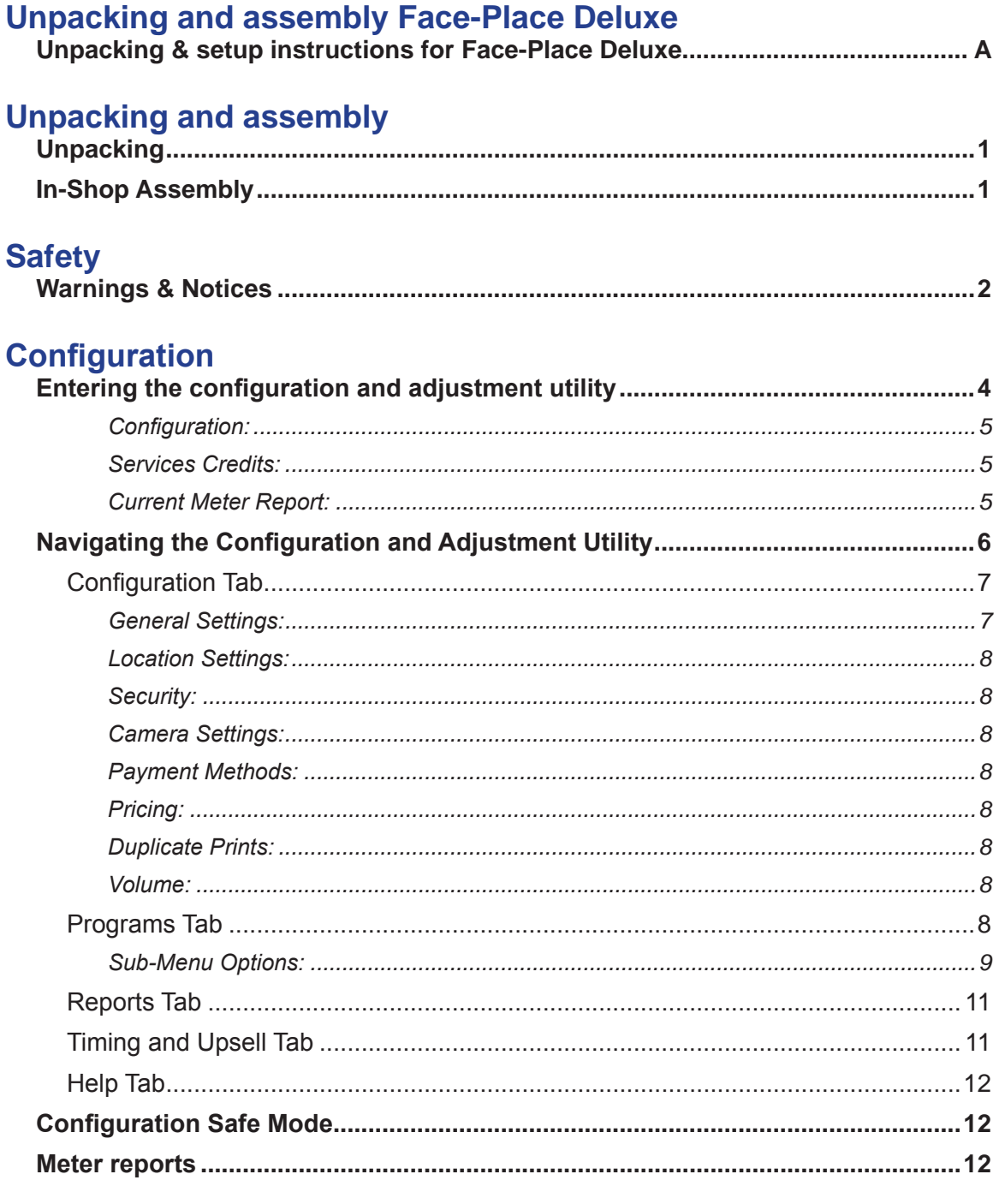

# **Logos, Watermarks & Custom Borders**

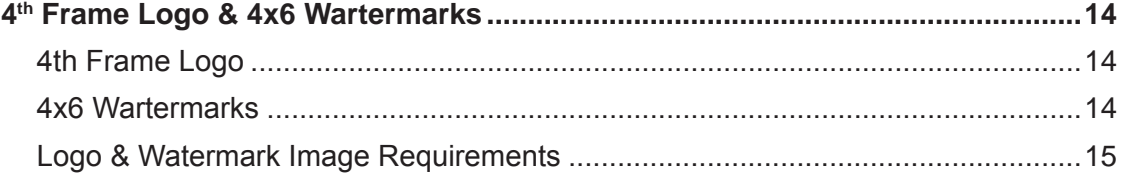

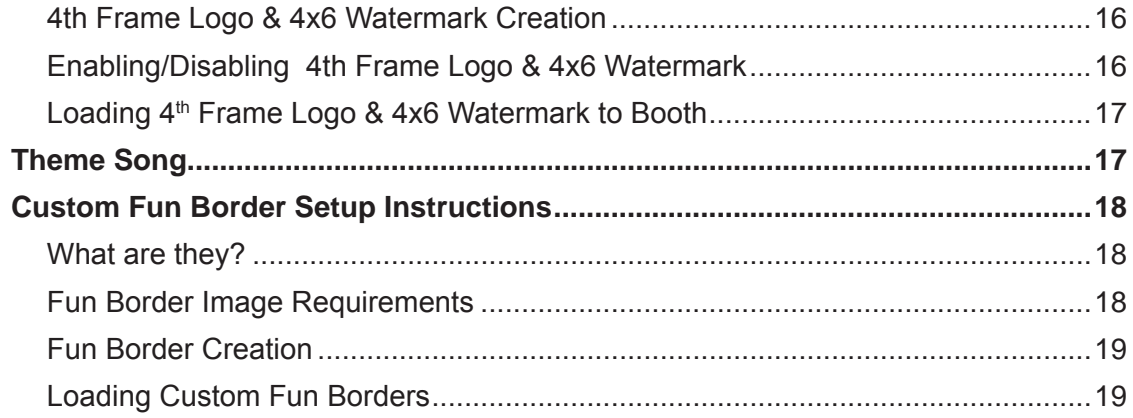

# **Attract Mode Configuration Tool**

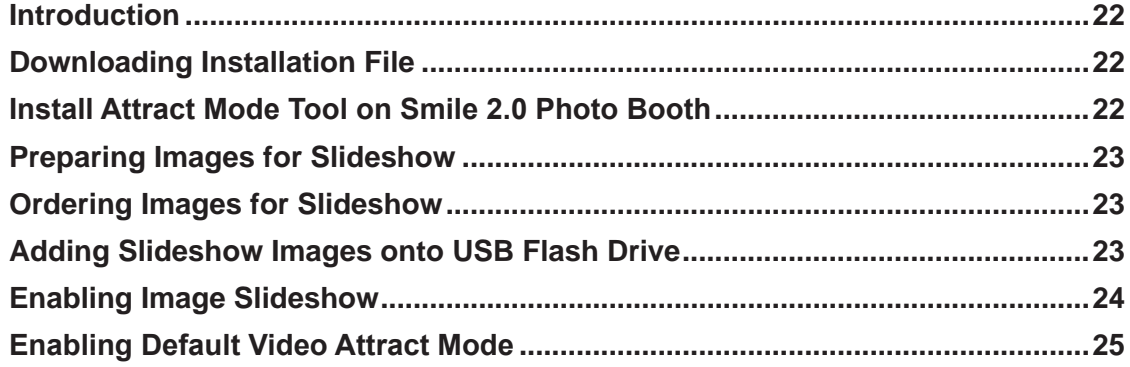

# **Meter Reports**

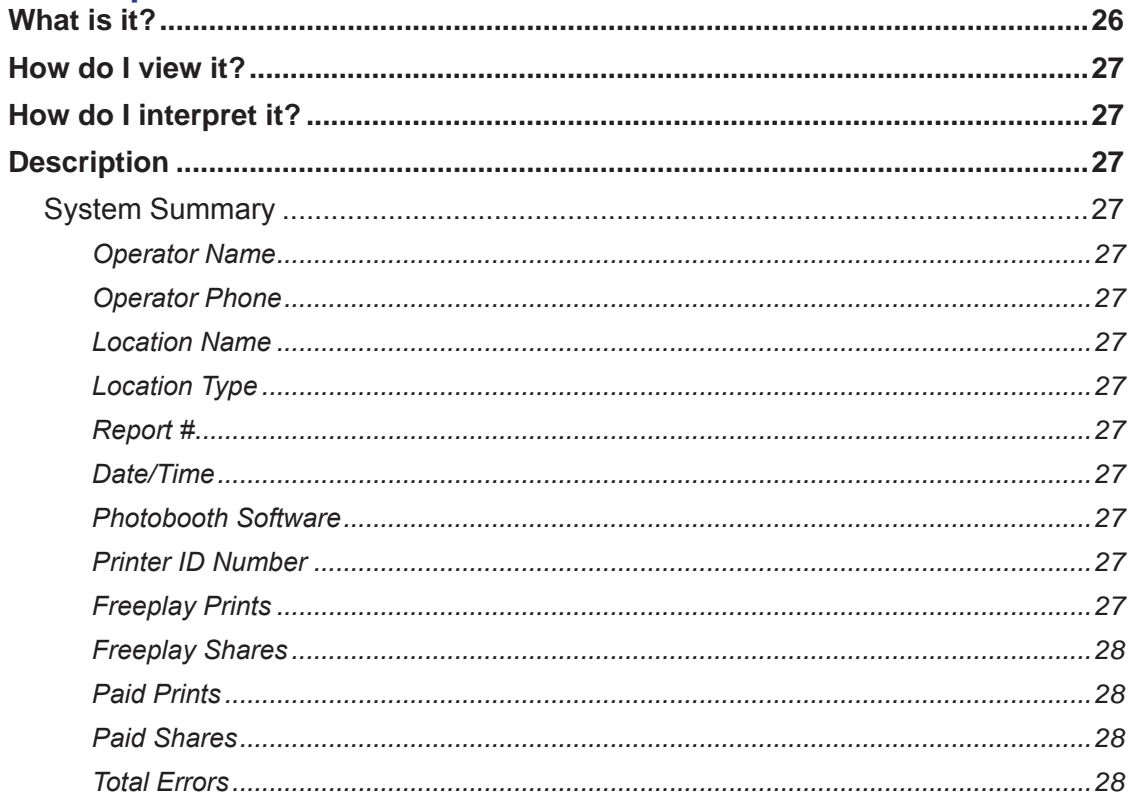

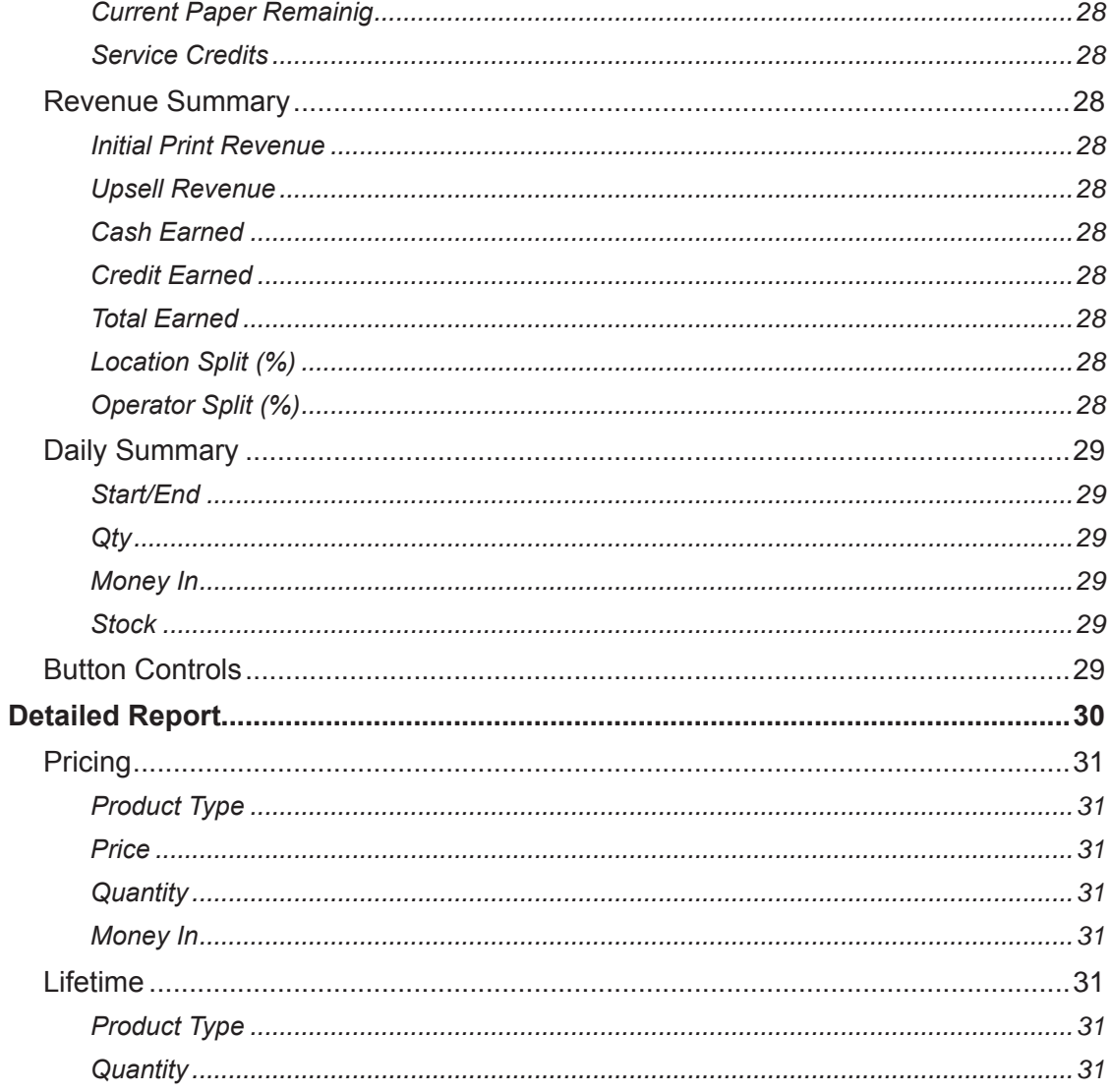

# **Network Connectivity**

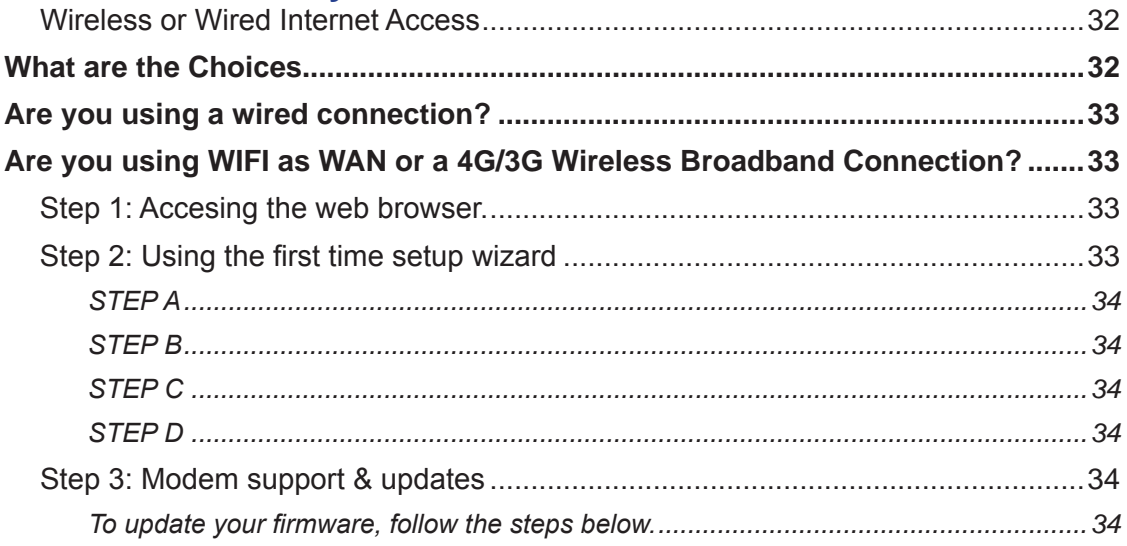

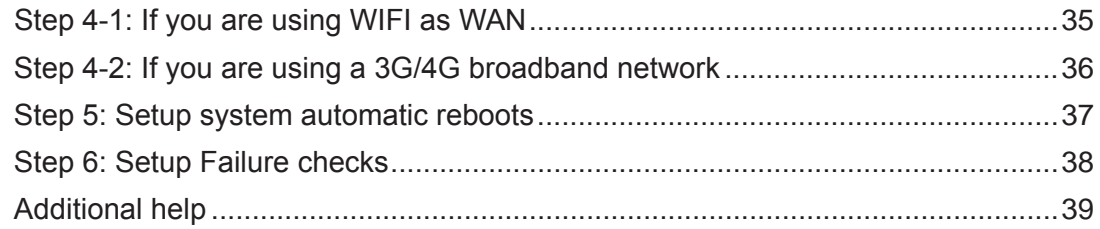

# **Hardware (Specific)**

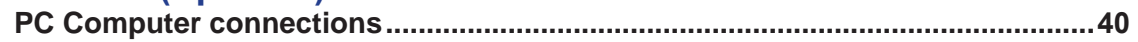

# **Hardware generic**

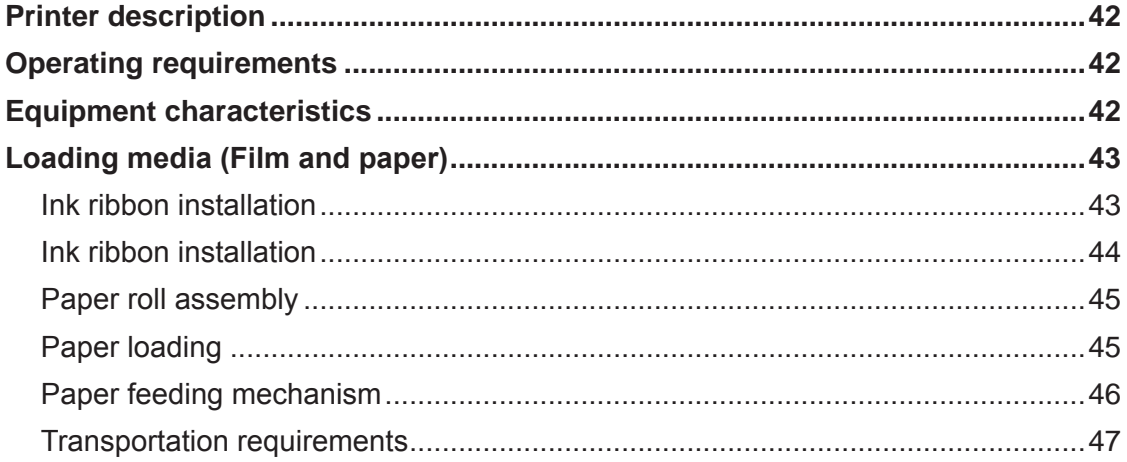

# **Credit card activation (If installed)**

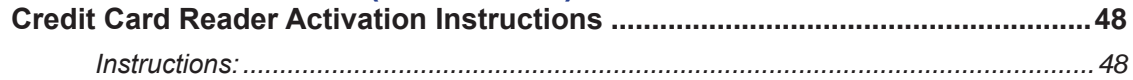

# **Maintenance**

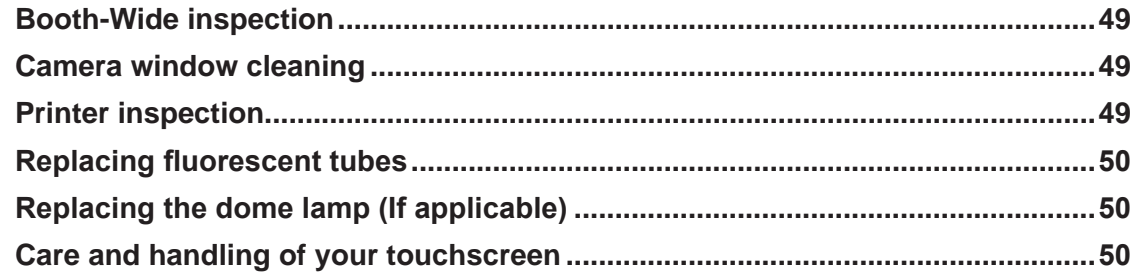

# **Troubleshooting**

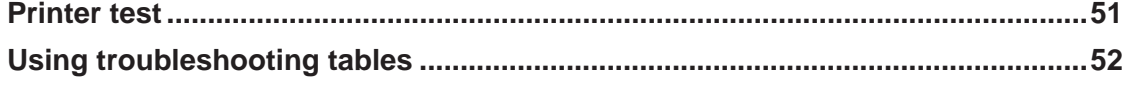

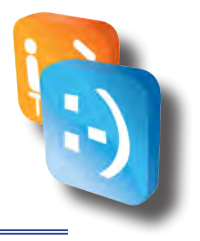

# <span id="page-5-0"></span>*Unpacking and assembly Face-Place Deluxe*

# *• Unpacking & setup instructions for Face-Place Deluxe*

1. Remove the shrink wrap.

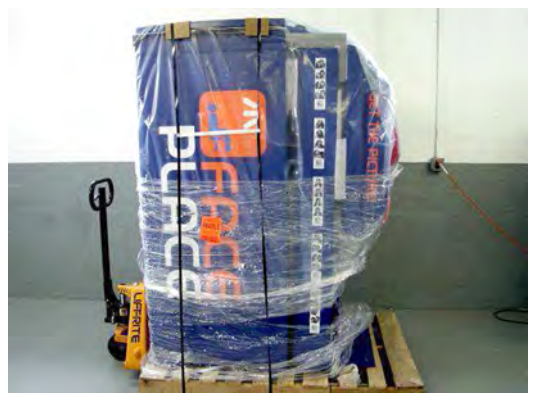

2. With one person supporting the Seat Top, remove the 4 bolts (2 on each side) that join the Seat Top and the brackets on the Seat Unit.

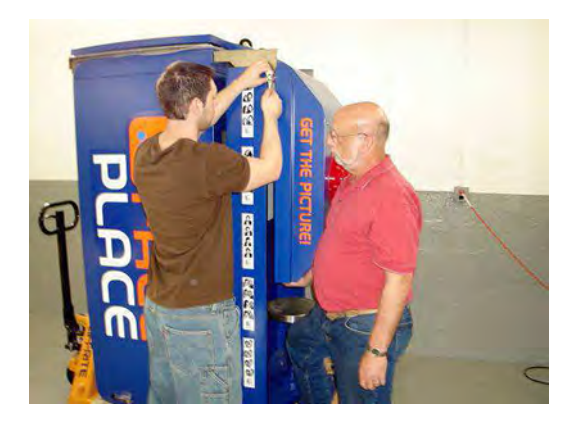

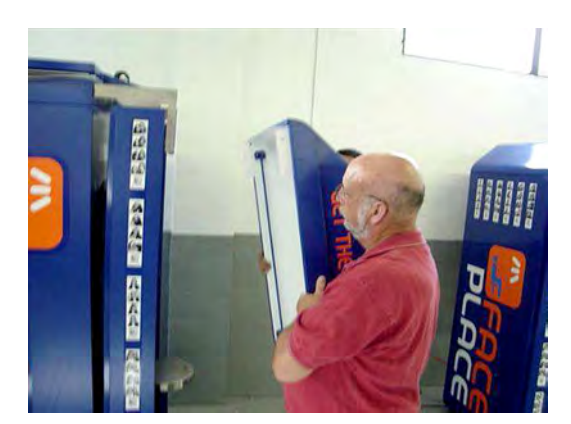

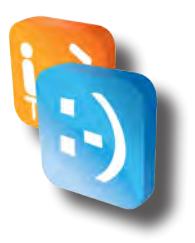

3. Remove the 6 bolts from the shipping brackets that join the Seat unit and Camera Unit.

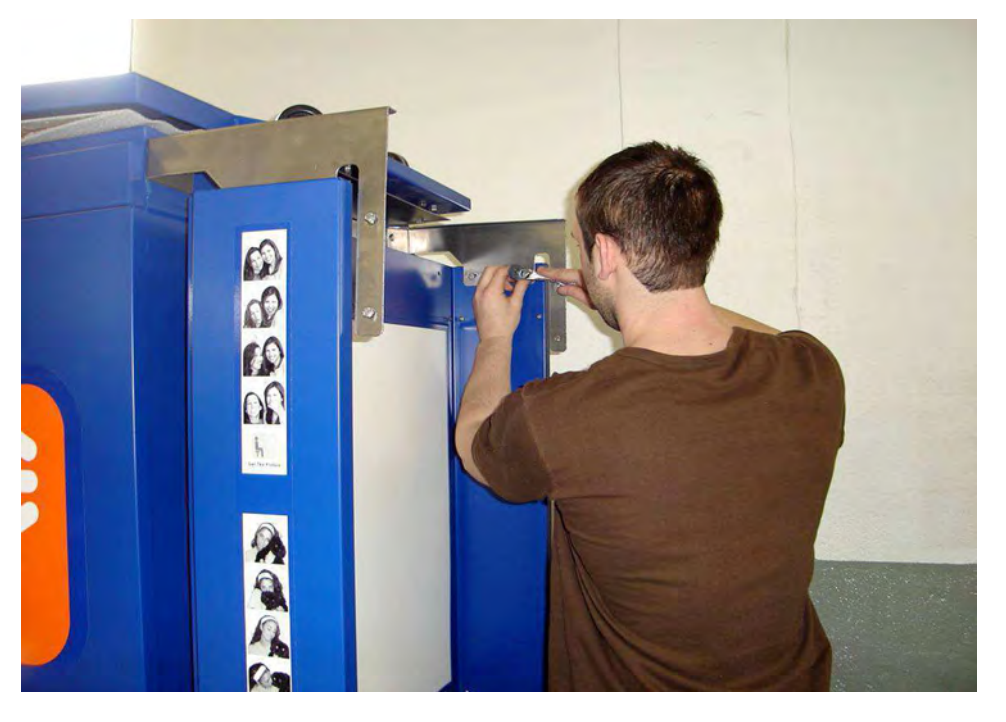

4. Remove the 2 bolts that secure the Seat Unit to the pallet. Raise the levelers if necessary.

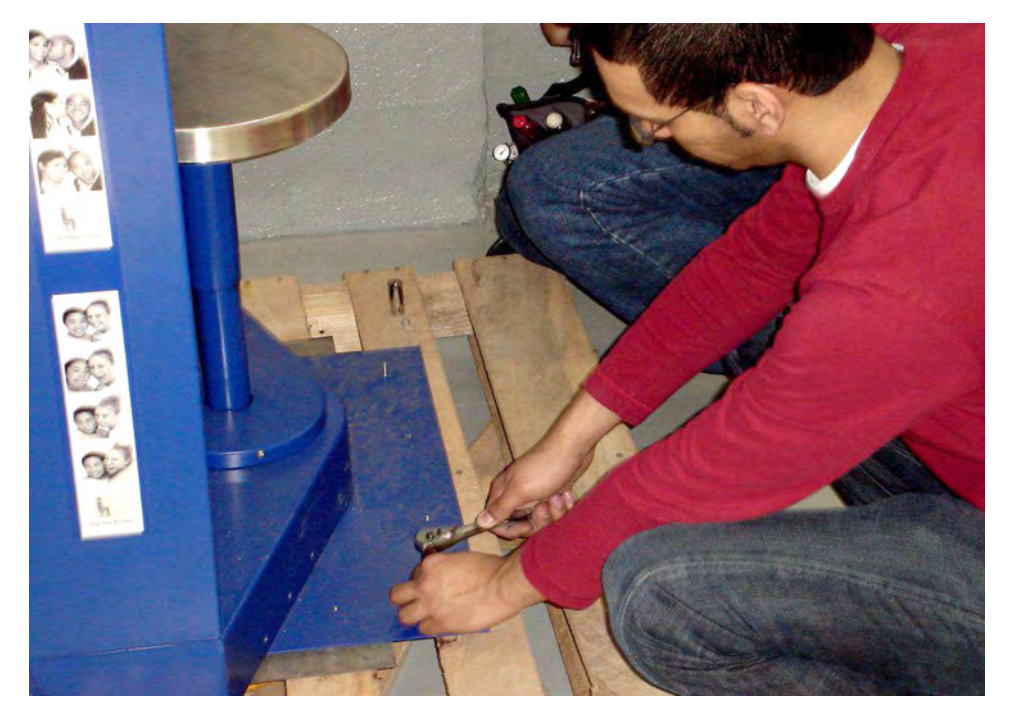

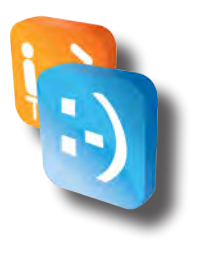

- 5. Take the Seat Unit off the pallet.
- 6. Remove the 4 bolts from the shipping brackets that secure the Seat Unit Base and Camera Unit. Bring dow the Seat Unit Base and the Diamond Plate.

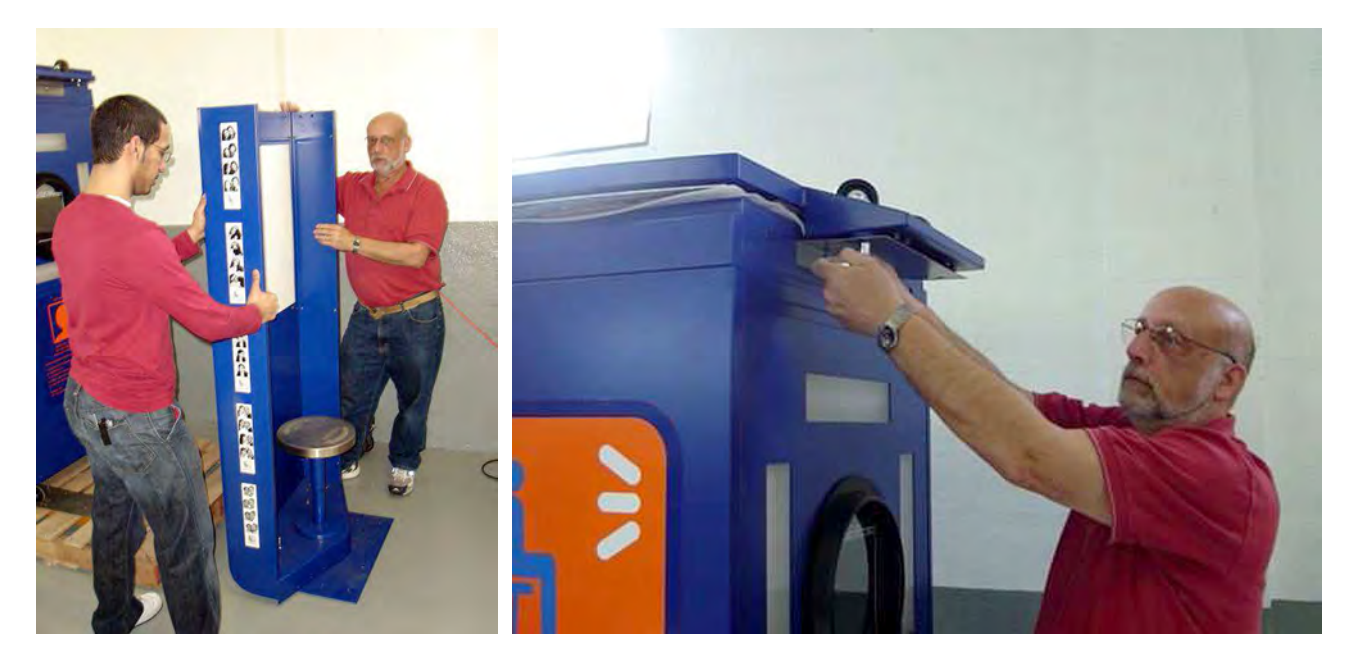

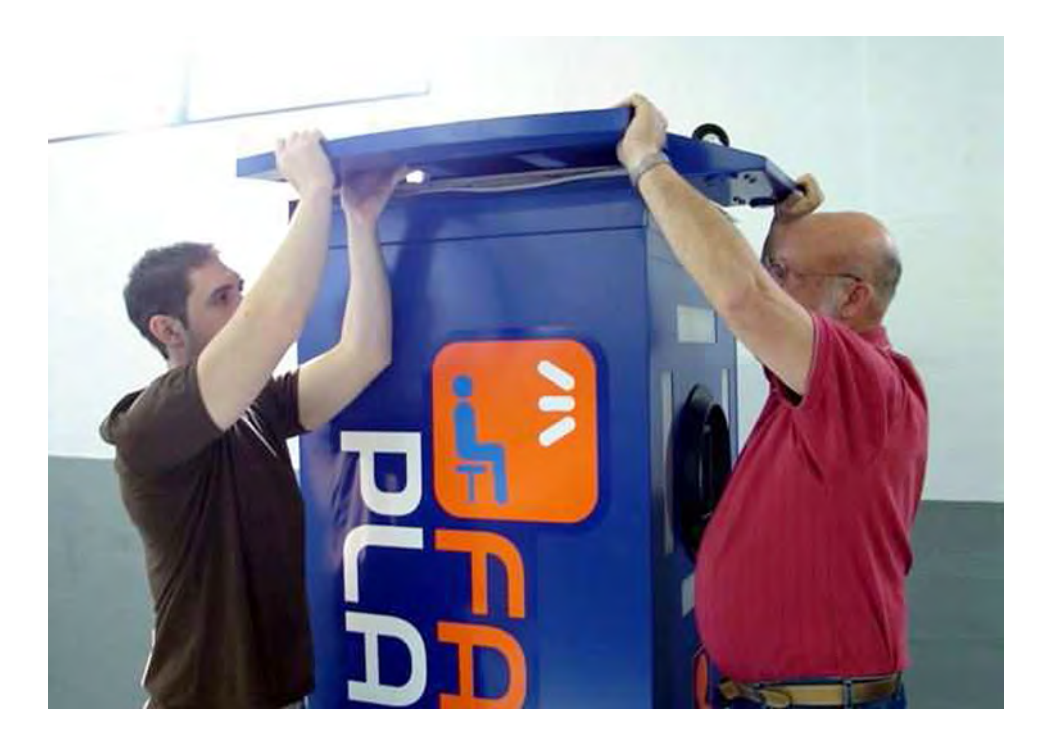

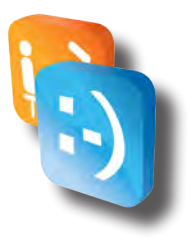

7. Remove the 4 bolts (found inside the Camera Unit) that hold the base of the Camera Unit to the pallet. Raise the levelers if necessary.

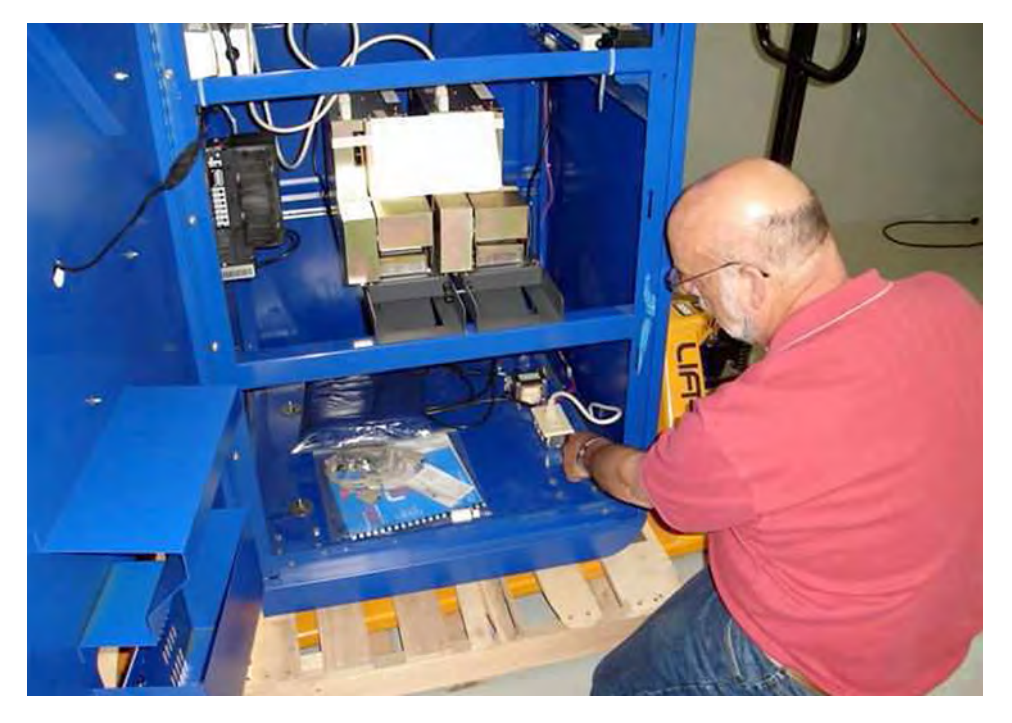

8. Push the Camera Unit to edge of the pallet. Carefully tilt over while someone pulls the pallet from underneath.

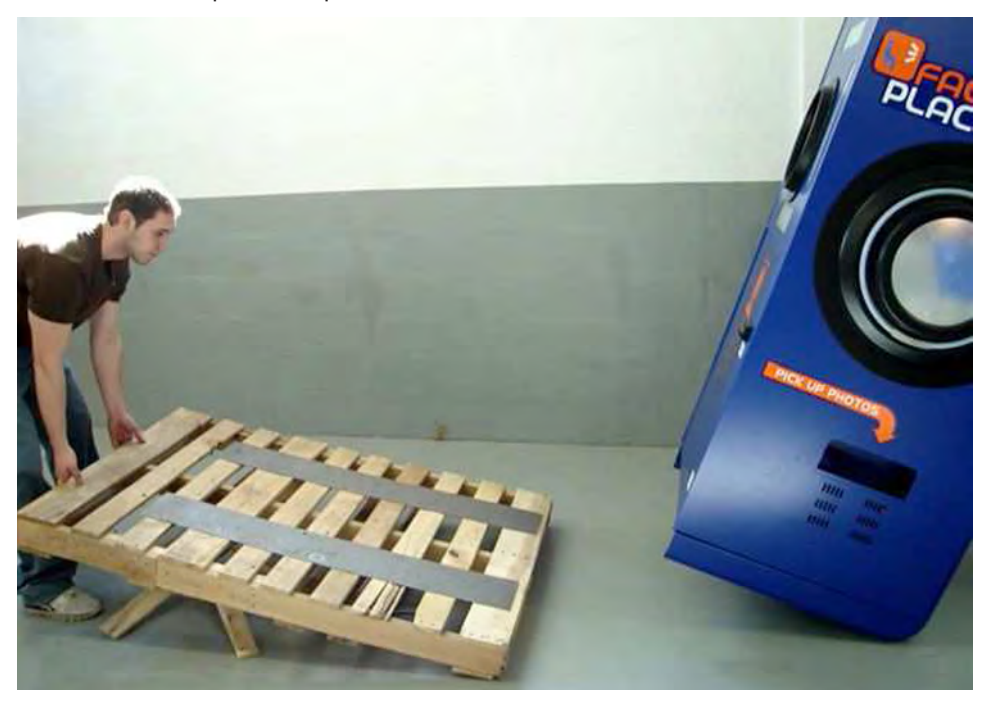

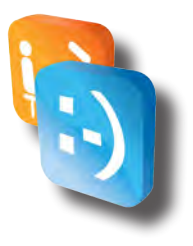

9. Roll Seat Unit Base under the Camera Unit. Bolt Seat Unit Base down using 2 - 1 1/4" bolts (with a 1/2"plain washer and a 5/16" plain washer on each bolt.

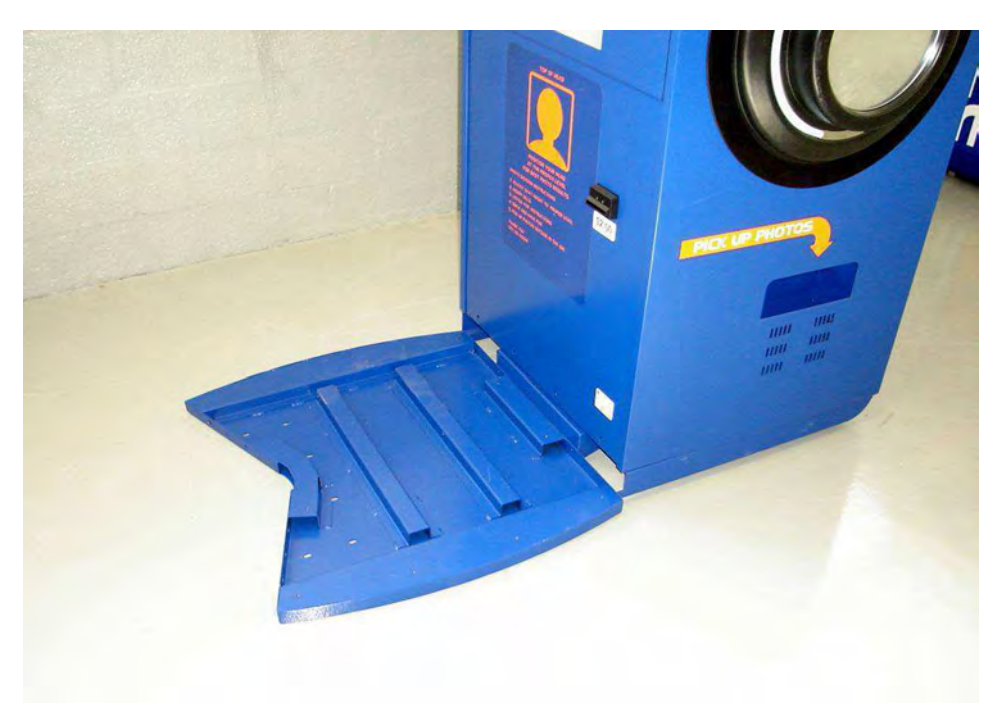

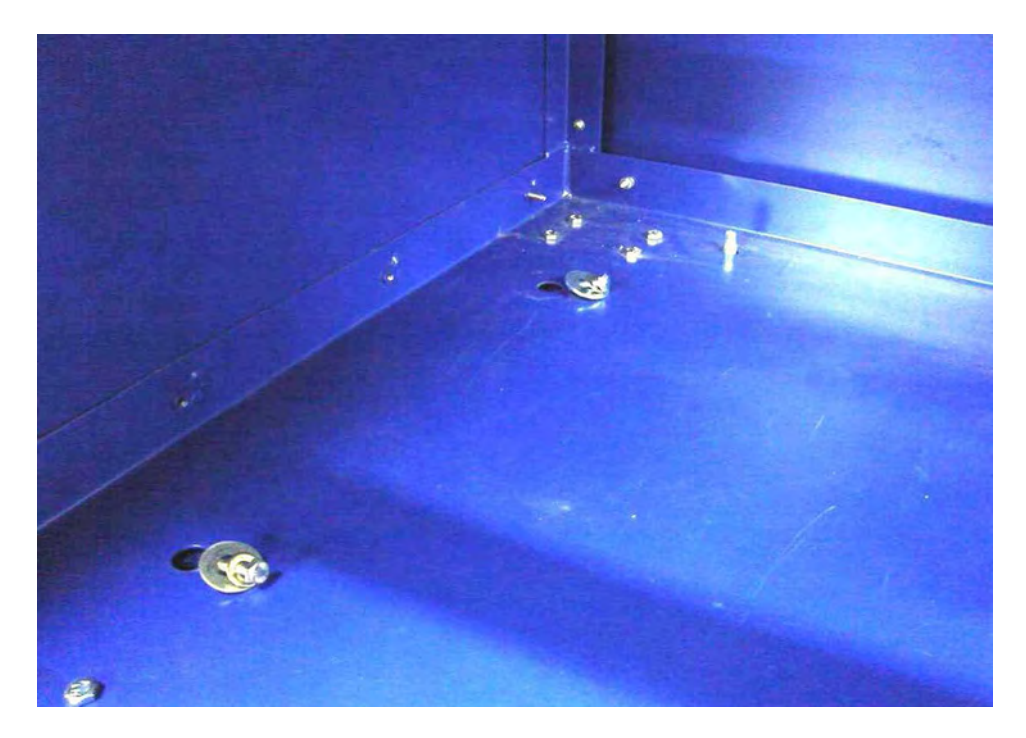

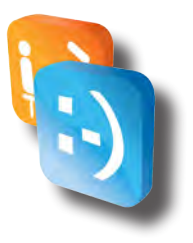

10. Using 12 bolts (6 - 1/2" bolts and 6 - 1" bolts), attach the Seat Unit to its base. Use the 1" bolts for the horizontal holes on the bottom of the Seat Unit. Use a 5/16" lock washer with each bolt.

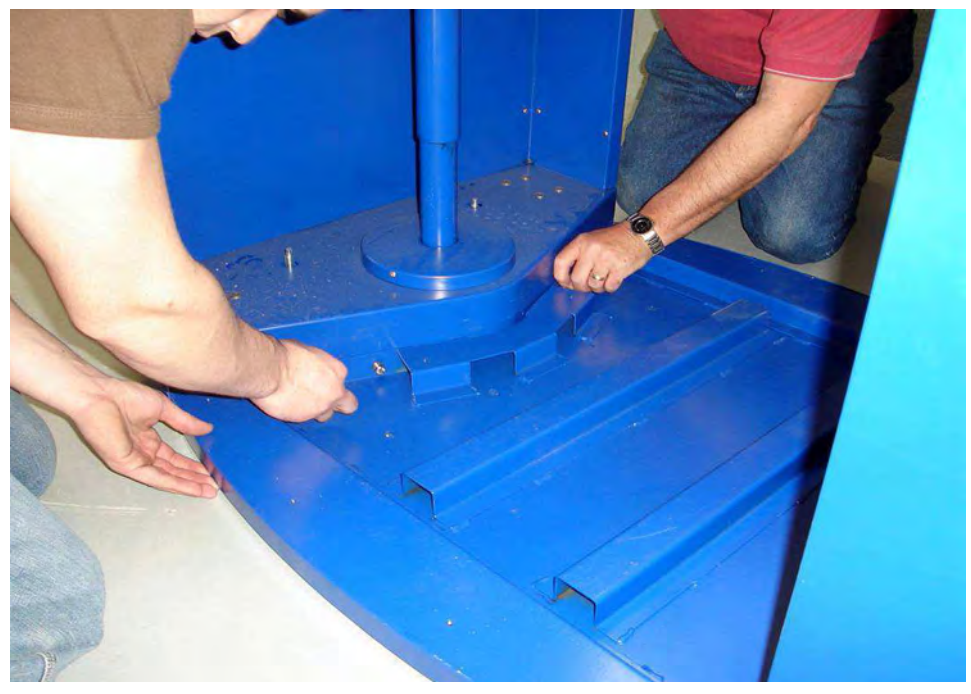

11. Using 12 flat-head, 3/4" security screws, screw down the Diamond Plate to the Seat Unit Base.

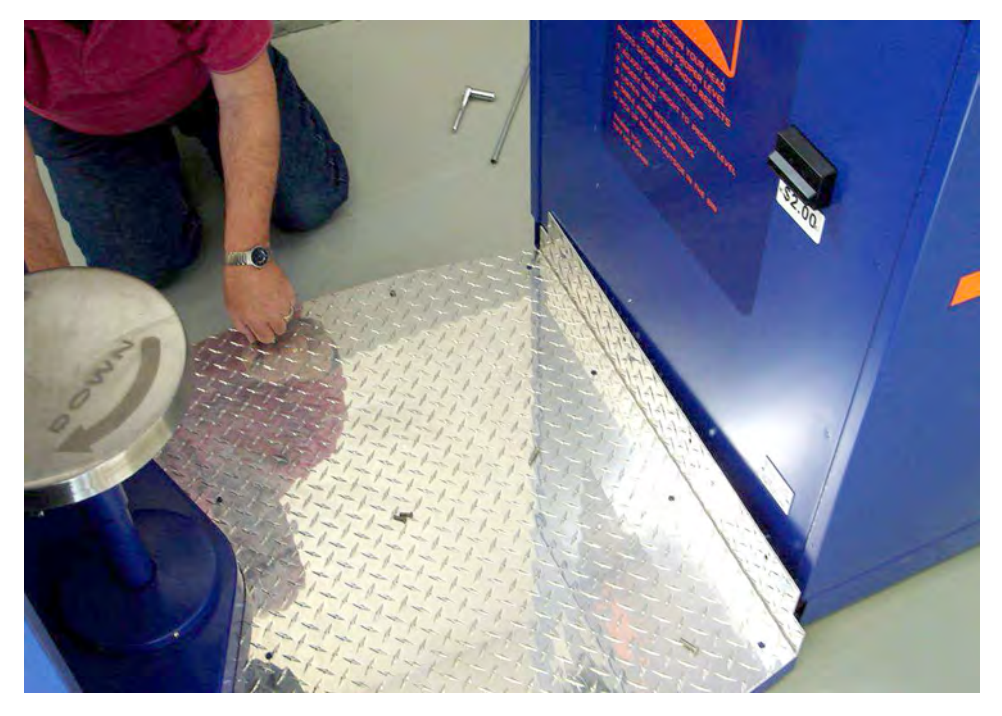

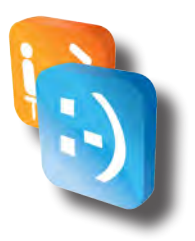

12. Using 4 button-head, 1" security screws, screw the Diamond Plate to the Camera Unit.

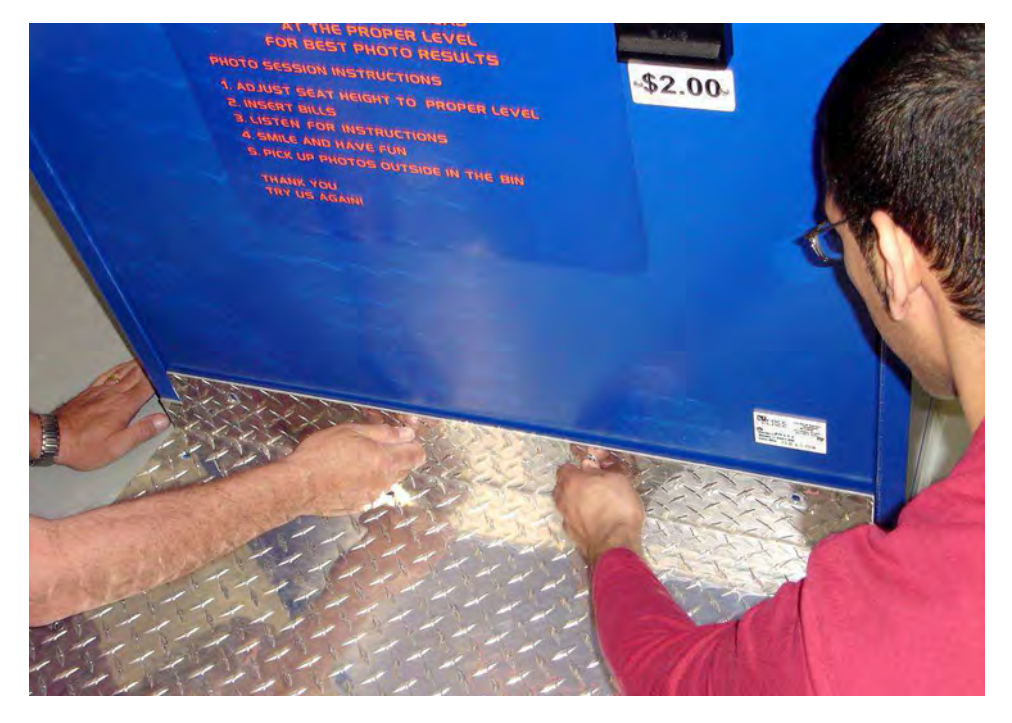

13. Using 2 people, carefully lift the Seat Unit top over the Seat Unit and Camera Unit.

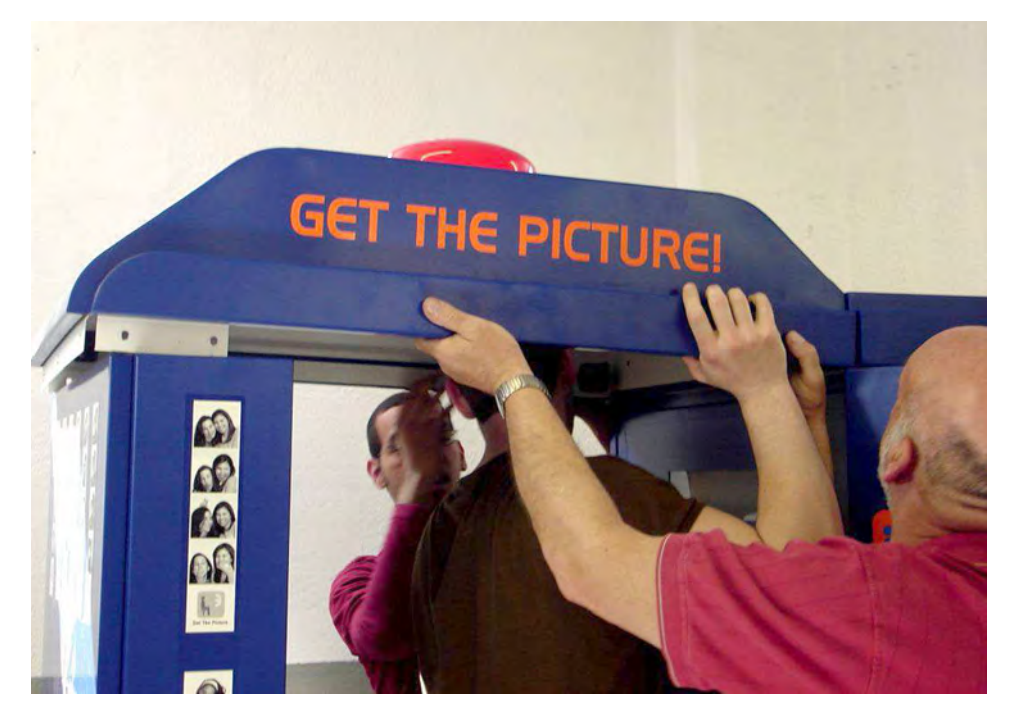

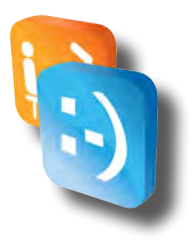

14. Before setting the Seat Unit Top down, make sure to pass the Seat Unit Top light power cord through the top of the Camera Unit. Pull cord from the inside of the Camera Unit.

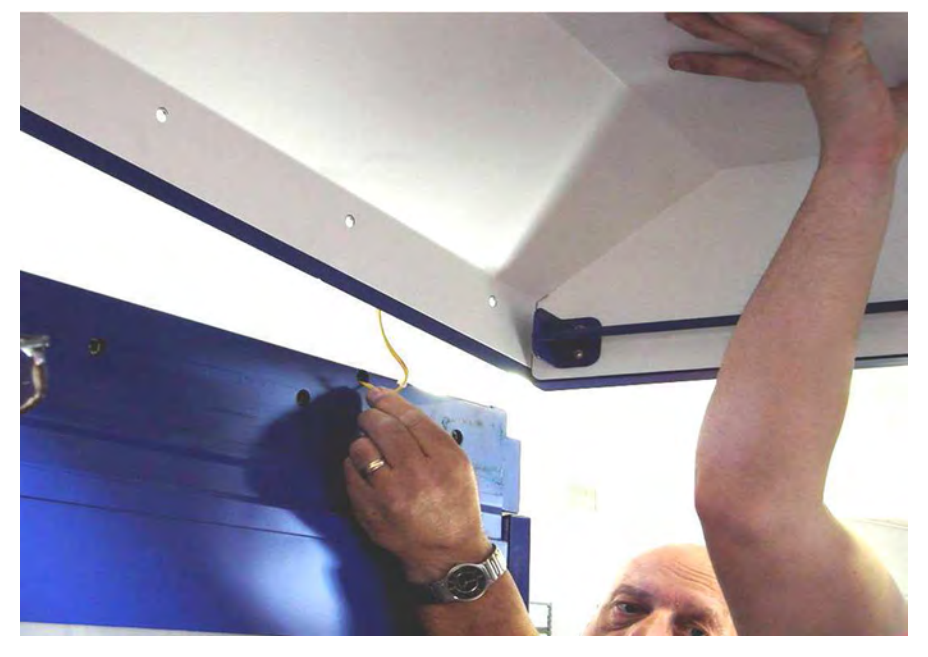

15. Set the Seat Unit Top down on the Seat Unit side first. The 2 short, white tabs on the bottom sides of the Seat Unit Top stay outside of the Seat Unit (visible if inside the booth). The long, white tab (found on the bottom of the Seat Unit Top) gets inserted into the Seat Unit.

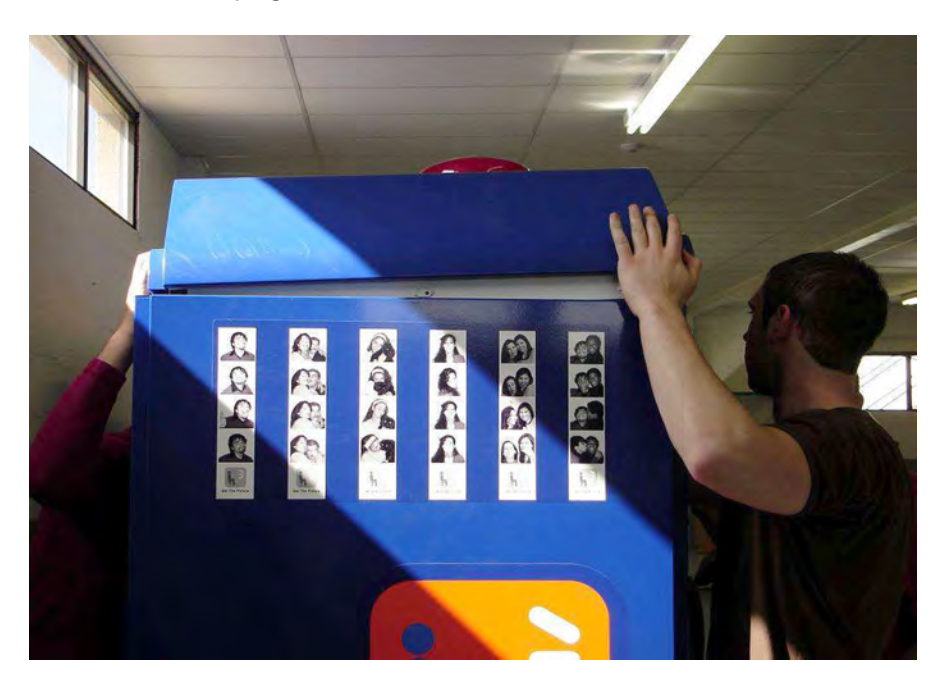

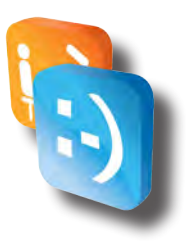

16. Using 4 button-head, 1" security screws, screw the other side of the Seat Unit Top onto the Camera Unit.

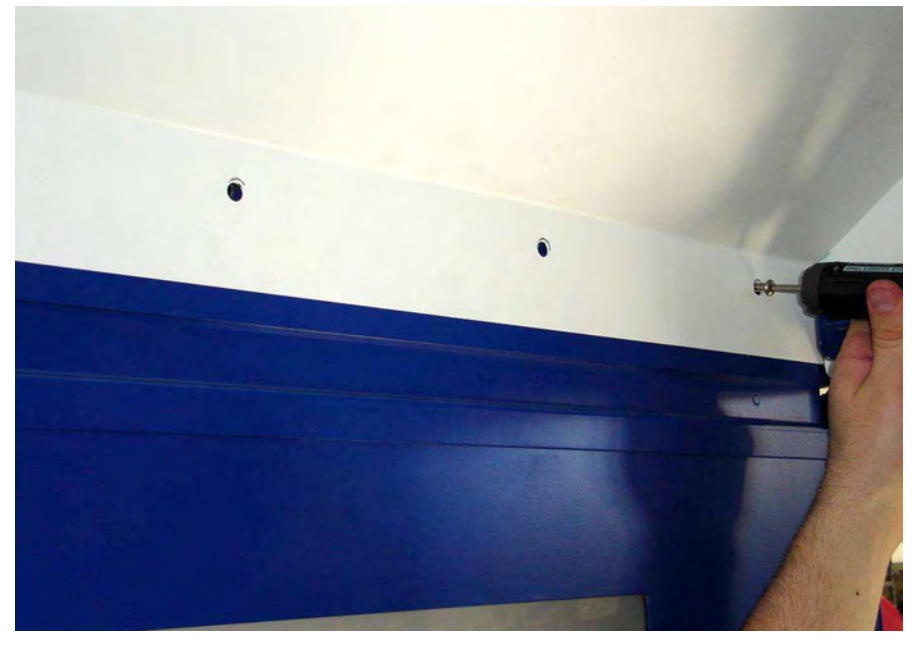

17. Using 7 button-head, 1/2" security screws, screw the Seat Unit Top to the Seat Unit. Some shifting may be required in order to properly align the holes.

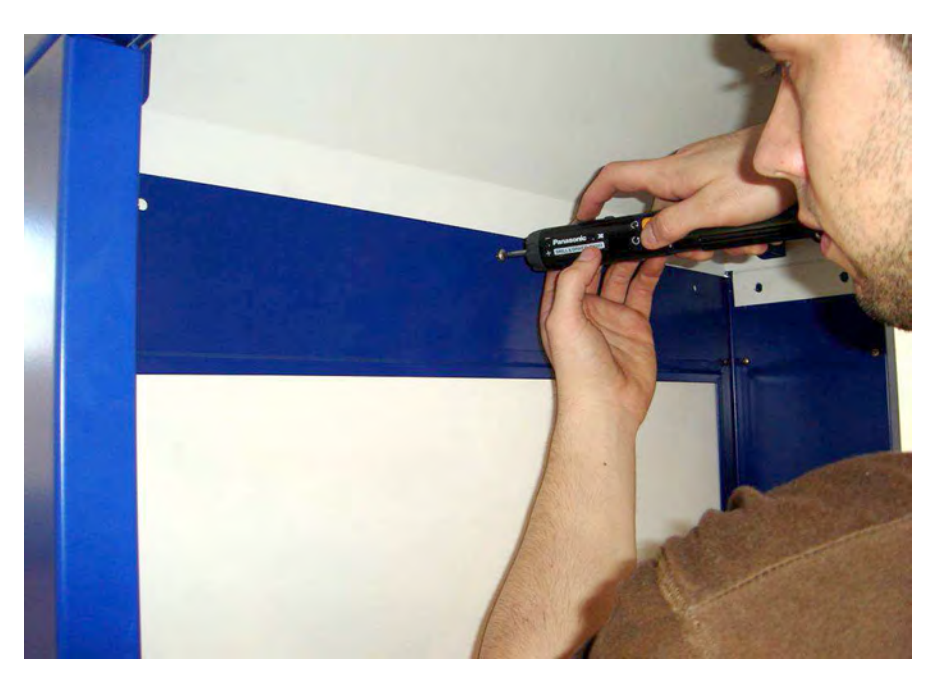

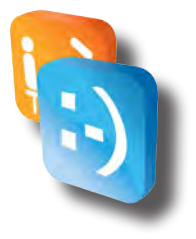

18. Slip the curtain rings into the holes on the curtains.

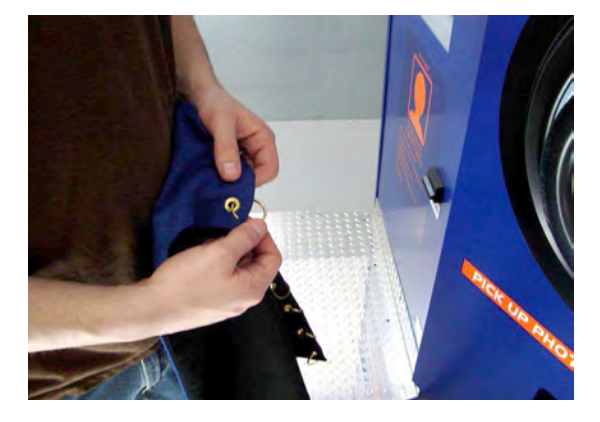

- 19. Remove the 2 button-head, 1/2" security screws on the brackets that secures the curtain rods. Remember to remove the brackets found on the Seat Unit side and not the Camera Unit side, as these brackets are welded to the curtain rods.
- 20. Slide the bracket off of the curtain rod and slide the curtain rings over the rod.
- 21. Slide the bracket back on the curtain rod and screw back onto the Seat Unit.

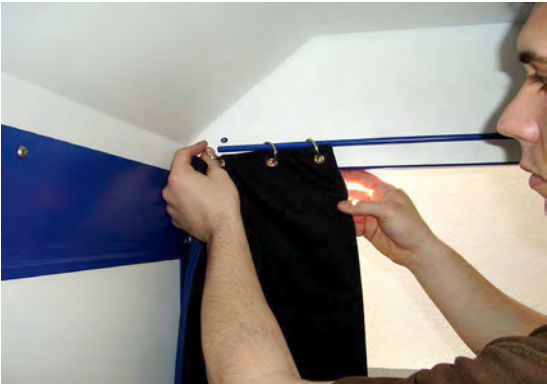

- 22. Repeat steps 19 21 for the remaining side.
- 23. Screw down the 2 levelers on the Seat Unit and install the 2 black, safety caps.

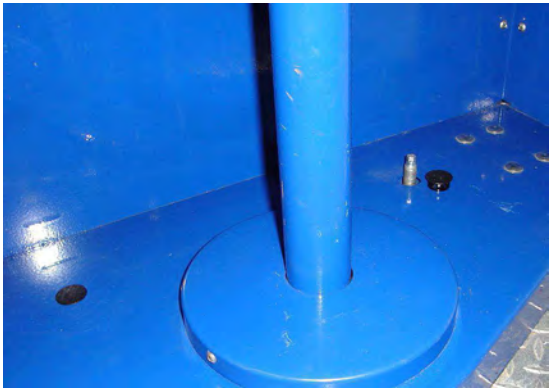

# <span id="page-15-0"></span>*Unpacking and assembly*

# *• Unpacking*

The photo booth ships on a skid. The major components are located in the main cabinet.

The photo booth is very heavy. It also contains fragile parts. Movement of photo booth requires at least two people.

- 1. Remove all items from the shipping containers. Inspect the cabinet exterior units for damage. Pay special attention to cabinet edges, seams and corners.
- 2. The door keys are either located in the picture chute, on the booth's side or on the curtain rails. Remove the keys.
- 3. The service door is on one side of the Printer unit. Unlock and open the service door. Inspect the cabinet interior for signs of damage. Check all major assemblies to assure that they mount securely.
- 4. Check to see that cable connectors are correctly secured. Don't force connectors. They're keyed to fit in only one location. Bent pins and reversed connections may damage your photo booth and void the warranty.
- 5. Check to see that all booth electronic devices plug into the power strip inside the booth. Make sure that none of the power plugs are loose.
- 6. Check the wiring harnesses for disconnected plugs, frayed wires, shorts or other abnormalities.

# *• In-Shop Assembly*

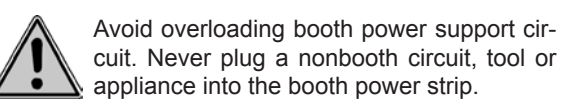

**FOREIGN POWER.** The photo booth operates on 120VAC, 60 Hz power. To operate this booth on different power specifications, you must install a line-conversion transformer. Without this transformer, the photo booth may malfunction, start on fire, or cause personal injury.

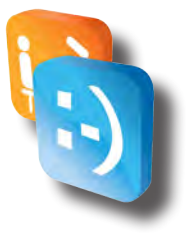

# <span id="page-16-0"></span>*Safety*

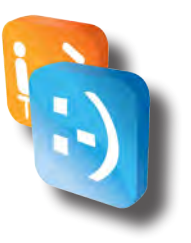

# *• Warnings & Notices*

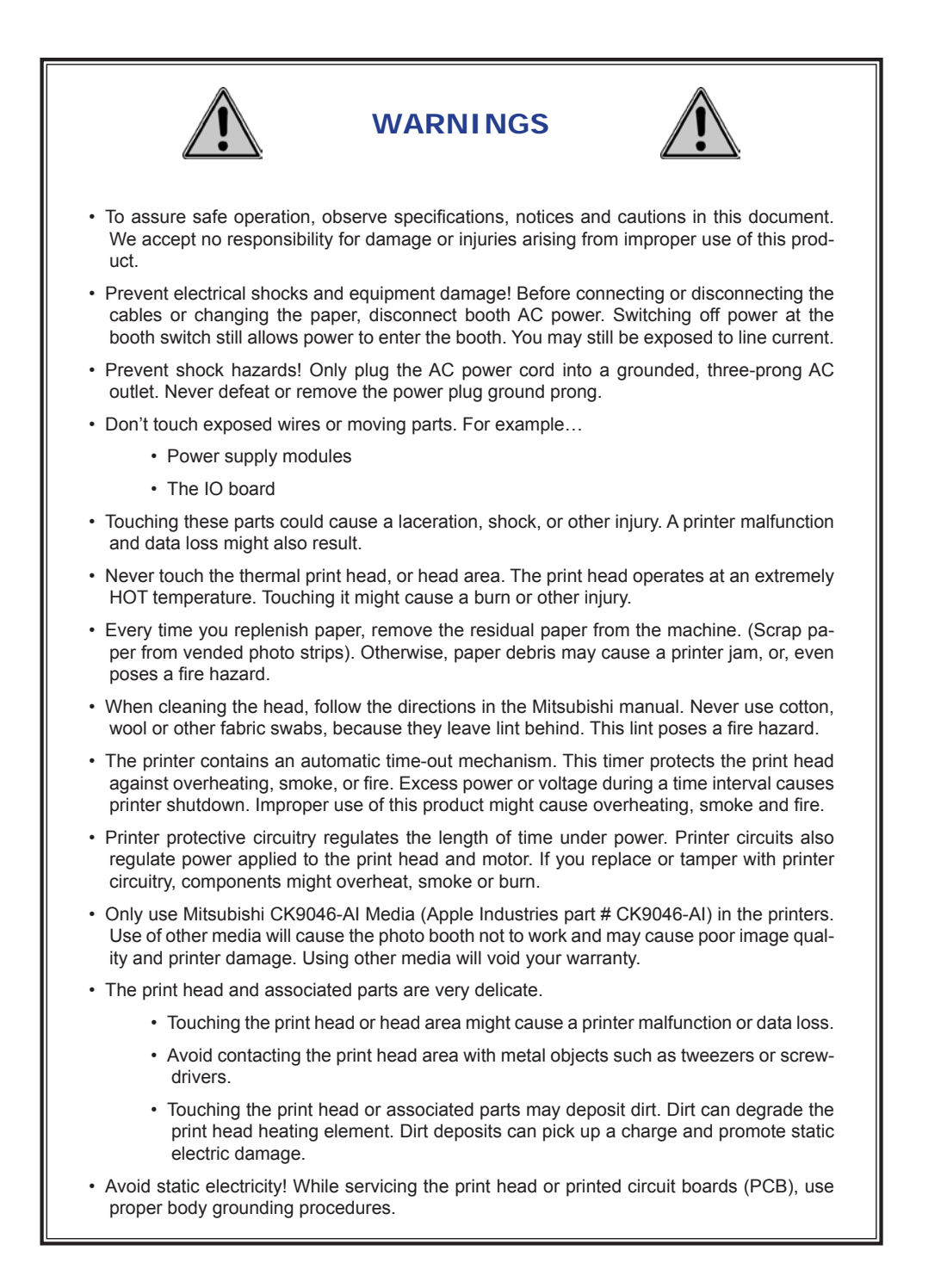

#### Section - Safety

- 
- If condensation occurs, don't turn on the photo booth. Otherwise, you might damage the printer and/or the electronics.
- Make sure that no dust collects on the media. Never operate booth components in areas containing dust, dirt, and metallic powder. Contaminants affect print quality, camera operation, circuit board reliability and DBV operation.
- Never pull the media out while the printer is printing. Pulling the paper in this way can damage both the media and the delicate print head.
- Follow media-loading instructions precisely. Also, if instructions do not mention a particular operation, then do not do it. Otherwise, you might jam or damage the print head, heating element and gears.

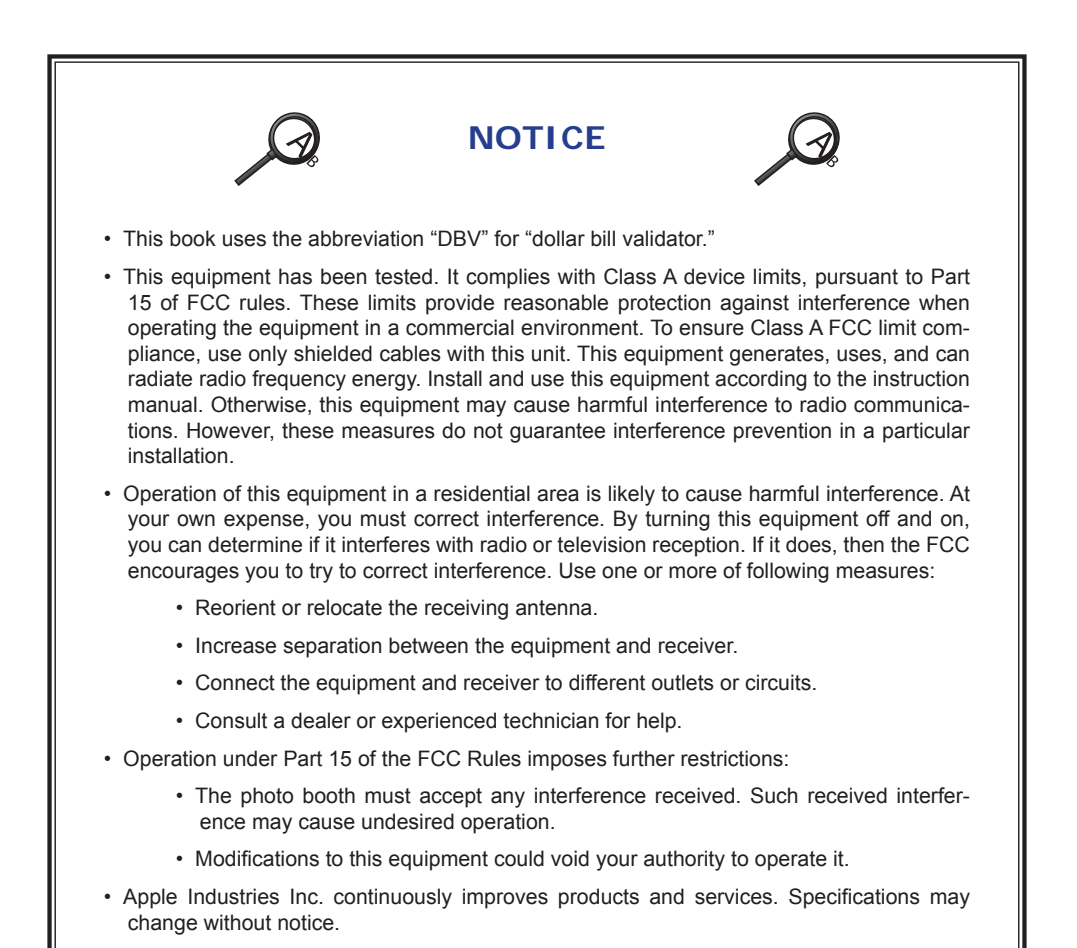

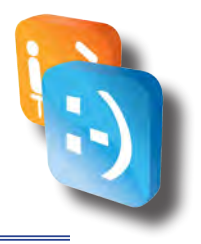

# <span id="page-18-0"></span>*Configuration*

With Apple's innovative Smile 2.0 software, operators can quickly navigate through the onscreen guide to change the software configurations with the touch of a button. Smile 2.0 allows operators to:

- ◊  Store photographs on a Flash device.
- ◊  Capture customer email addresses for marketing purposes.
- ◊  Automated revenue reports.
- ◊  Change print and share prices.
- ◊  Customize available programs and functionality.
- ◊  Email meter reports.
- ◊  Manipulate software timing delays.
- ◊  And much more….

## *• Entering the configuration and adjustment utility*

When you turn on your PhotoBooth for the first time, it will automatically load the feature mode of your PhotoBooth called "attract mode." ("Attract mode" is the only software mode accessible to PhotoBooth customers).

At any point while "attract mode" is playing, operators can quickly enter a secure Configuration and Adjustment Utility by simply tapping the six o'clock position repeatedly, displaying a keypad in the upper left hand corner of the screen.

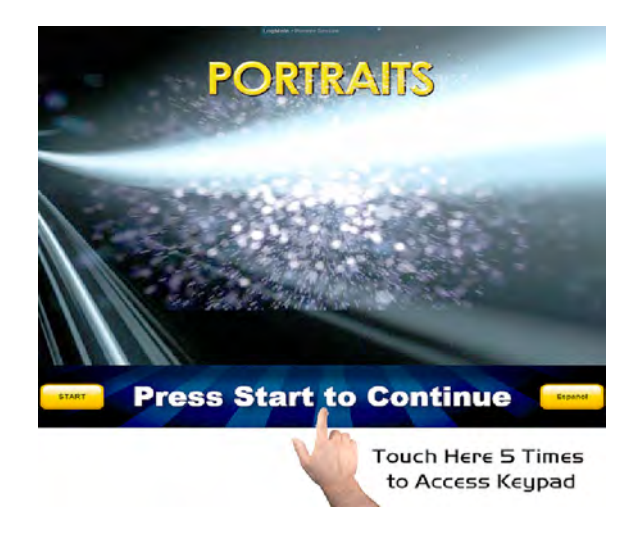

**Key Point: To enter configuration mode, simply tap the 6:00 position repeatedly. A keypad will appear in the upper left hand corner of the screen.**

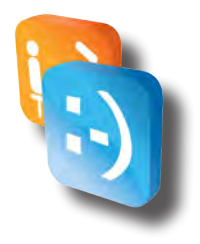

<span id="page-19-0"></span>For security purposes, once the keypad has appeared, operators are prompted to input an access code to enter one of three different modes within configuration utility:

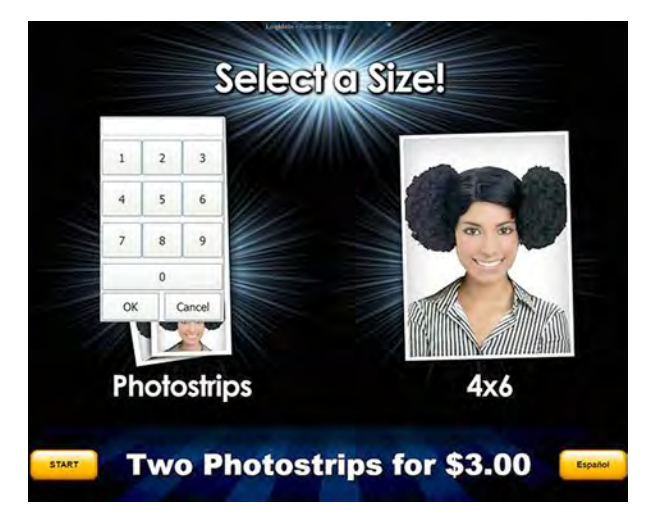

#### **Configuration:**

Allows full access to the configuration and adjustment utility.

*\* Default Access Code: 1-2-3-4-5, followed by "OK"*

#### **Services Credits:**

Allows a service technician to test the machine by granting service credits.

*\* Default Access Code: 1-4-4-1, followed by "OK"*

#### **Current Meter Report:**

Provides a current "soft" reading of the meter. Allows operators/technicians to print or email the report.

*\* Default Access Code: 5-4-3-2-1, followed by "OK"*

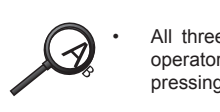

All three access codes can be changed by the operator by entering the Configuration Utility and pressing "Security" as shown below.

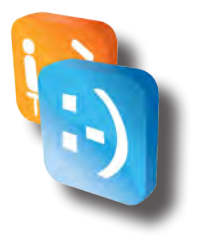

<span id="page-20-0"></span>Once the desired access code is entered and "OK" selected, operators will notice a brief delay (approximately 3-5 seconds) for the Configuration and Adjustment Utility to load. The screen will display the Windows desktop during this brief delay.

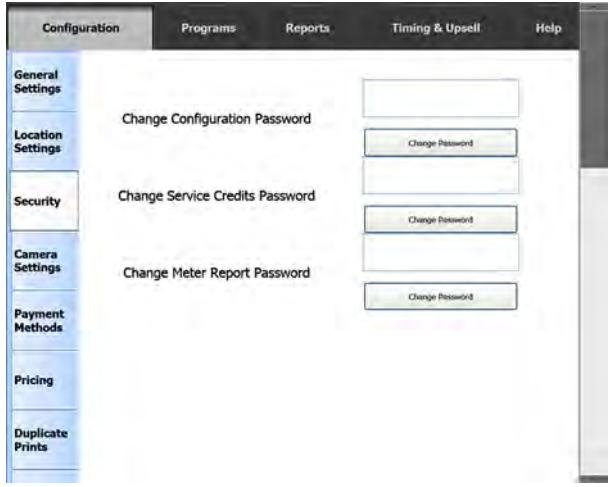

**Key Point: Entering the Configuration and Adjustment Utility requires operators to enter an access code followed by the "OK" button.** 

> The operator should change the three access codes from the default codes for security purposes.

# *• Navigating the Configuration and Adjustment Utility*

Navigating the Configuration Utility is designed to be user friendly, utilizing main-menu tabs across the top (Configuration, Programs, Reports, Timing and Upsell, Help) and sub-menu tabs down the left hand side (these change based on which menu item you have selected along the top menu). Operators can determine which menu is selected by examining the tabs highlighted in white. Unselected tabs remain in light blue.

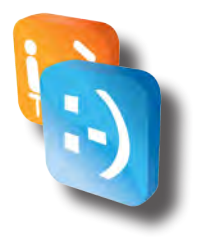

#### <span id="page-21-0"></span>**Configuration Tab**

The following features can be configured by pressing the Configuration tab and selecting the appropriate sub-menu:

#### **General Settings:**

This sub-menu allows operators to customize photo strips and save pictures to a Flash drive or within a folder on the hard drive itself.

*"Refer to the Logo Manual for details on using the custom logos."*

 The General Settings sub-menu also allows operators to capture email addresses entered by the PhotoBooth user when using Share functionality. These email addresses will be saved in a file on the PhotoBooth and can be sent to the operator by pressing the Email Captured Emails button under the Online Alert Tab. (Note: This will send an email to the email address(es) entered in Email Reports To sub-menu under the Reports tab).

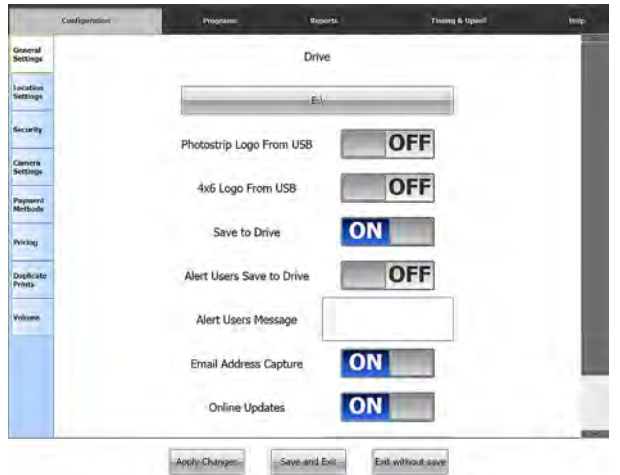

**Key Point: Use your finger to toggle settings in the Configuration Utility ON and OFF**

**Key Point: Share functionality requires a working internet connection properly configured with your booth.**

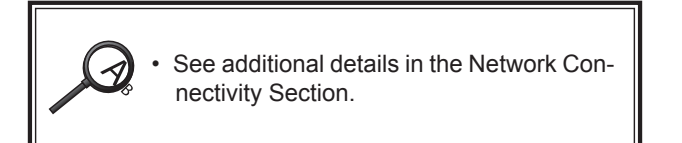

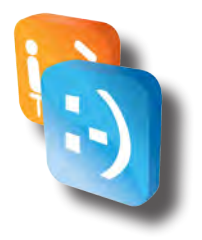

#### <span id="page-22-0"></span>**Location Settings:**

Enter a Location Name (Note: the "Location Name" becomes the name of the folder on the Flash Drive, **DO NOT INCLUDE SPACES AT THE END OF LOCATION NAME**), Location Type, Operator Name, Location Split, and Machine Date/Time. This sub-menu can also be used by operators to configure the monetary split by operators/locations in generated reports. Additional information on meter reports can be found later on in this manual.

#### **Security:**

As referenced above, this sub-menu is used to configure access codes for your PhotoBooth.

#### **Camera Settings:**

Operators can configure the "zoom" of the camera using this function. Other options within this sub-menu are considered "advanced settings" for troubleshooting purposes and should not be configured unless directed by an Apple technician.

#### **Payment Methods:**

Toggles money acceptor and credit card reader on/off, controls pulse per currency unit.

#### **Pricing:**

Toggle Free Play on and off and adjust prices for additional prints and Share (Facebook, Twitter, Email) using this option.

#### **Duplicate Prints:**

Saves an additional print file with each photo saved to the Flash drive. If enabled, the operator can press this button and re-print all photos within that print file.

#### **Volume:**

Controls the Theme volume (music) and Voice volume. Operators can also configure the Theme and Voice balance, although this is not recommended.

#### **Programs Tab**

The Programs Tab is used to activate or deactivate Smile 2.0 print/share customizations. Operators have the ability to add or remove options or rearrange the order in which customers can select the type of photo strip or 4 x 6 photographs.

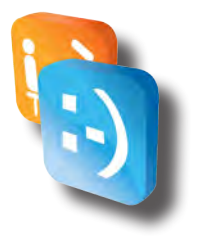

#### <span id="page-23-0"></span>**Sub-Menu Options:**

Fun Borders, Classic, Face Replacements, Holiday Borders, Passport Style, Post Cards, Video Message, Hair Styles, Email, Facebook, and Twitter.

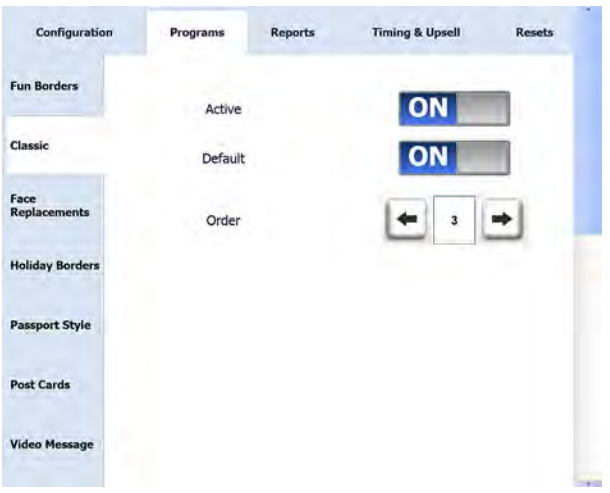

**Key Point: Print and Share options can be toggled ON and OFF and configured using the "Programs" menu.**

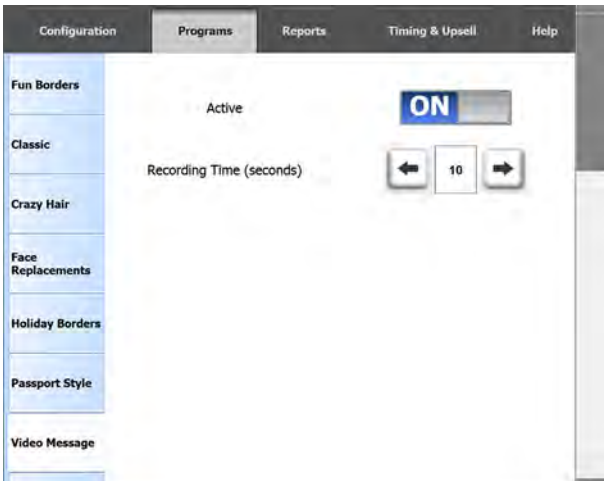

**Key Point: Recording times for "Video Messages" can be changed to a maximum of 60 seconds. (Note: Saving video messages to a flash drive requires the appropriate amount of disk space, which should be monitored by operators.**

For More Product Information On This + 1600 Other Arcade and Amusment Products, Visit : www.BMIGaming.com

Section - Configuration

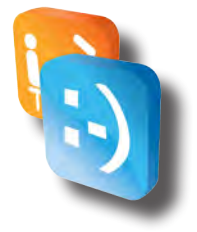

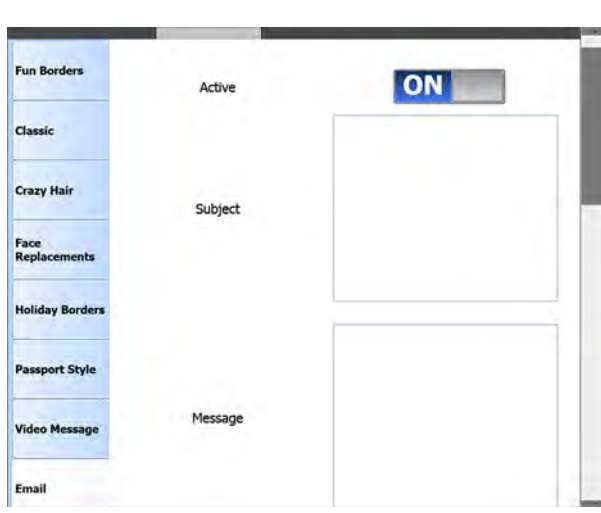

**Key Point: Adding a custom "Message Signature" offers a great marketing tool to operators. Customers who "Email" prints will automatically receive the text in "Message Signature" at the bottom of the email they receive.**

**Facebook** *– Operators can toggle Facebook on/off from this sub-menu. Clients can also provide their Facebook usernames and passwords and press the "Store Credentials for Later" button. This will allow the operator to upload the photos to customers' Facebook pages at a later time without security concerns.*

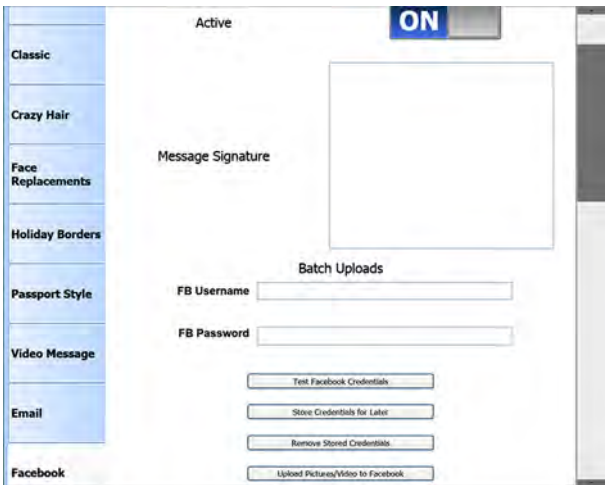

**Key Point: Operators can also add custom "Message Signature" to Facebook. Customers who post prints to Facebook will automatically receive the text in "Message Signature" along with the print. Operators can also enable batch uploads to Facebook from this menu.**

# 

#### <span id="page-25-0"></span>**Reports Tab**

This menu allows operators to automatically send usage reports to the email address of their choice. Operators can customize frequency and add additional recipients. For more advanced operators, an FTP server can be used and audits reports enabled.

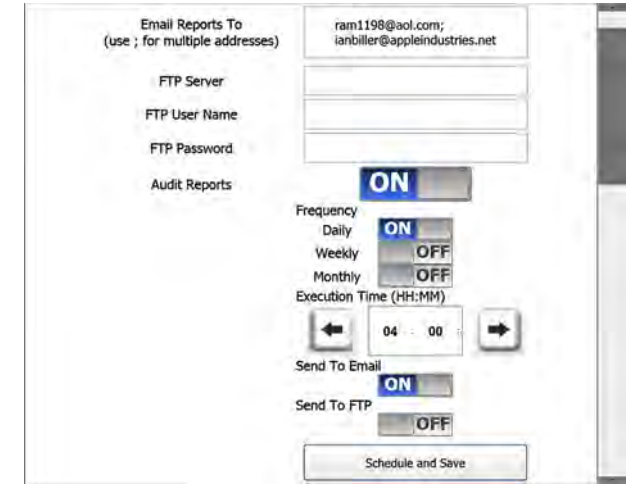

#### **Timing and Upsell Tab**

Operators can configure inactivity warnings and timeout occurrences throughout "Attract Mode" of Smile 2.0 software. Different warning and timeout points can be configured for the Checkout, Shopping Cart, Sharing, Approval, Take Picture, and Select Product features within Smile 2.0. Operators can also toggle the Share functionality within the Checkout sub-menu of the Windows Tab.

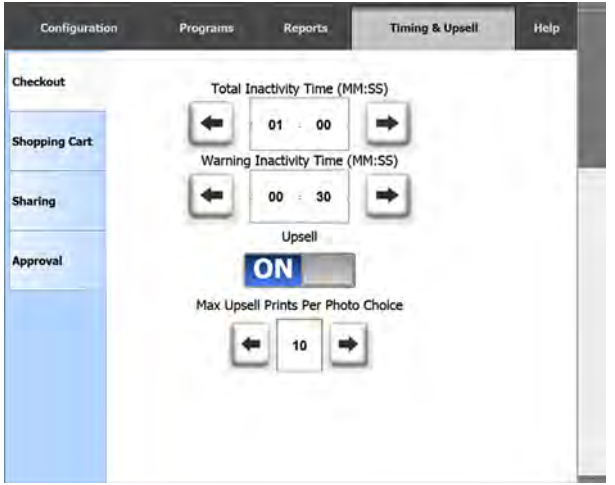

**Key Point: To turn the Upsell feature off, operators should toggle it under the "Timing and Upsell Tab", "Checkout" sub-menu.**

**Key Point: Operators can limit the maximum number of upsell prints allowed from this menu.**

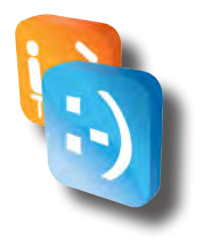

#### <span id="page-26-0"></span>**Help Tab**

Operators can return to Default configurations and reset the soft meter report to zero from this menu (Note: Operators' current Access Codes will return to the Default Access Codes).

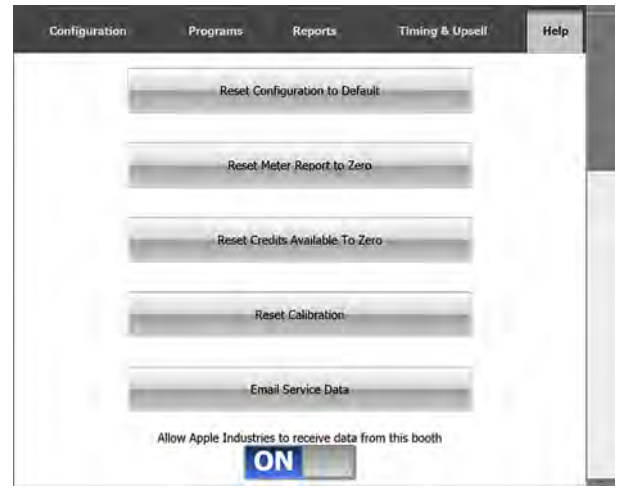

## *• Configuration Safe Mode*

Operator will always be able to enter the Configuration Utility even if they have incorrectly configured something preventing the Application from starting up. This would allow for an Operator to enter the Configuration Utility and Reset Configuration to Default to get their Booth.

## *• Meter reports*

We have added new features to make reading and interpreting the data in the Meter Reports much more simple. Collectors should now press the "Collect and Print" or "Collect without Print" Buttons while making a collection. This will automatically send a Meter Report to the designated email addresses during the collection (Note: Email addresses can be entered and modified under the Reports tab). Also, the full credit card reader serial number is now listed for easier setup with our partner credit card processing company, USA Technologies.

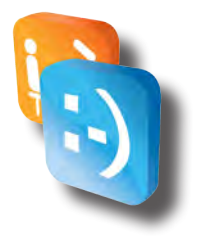

#### **Meter Report:**

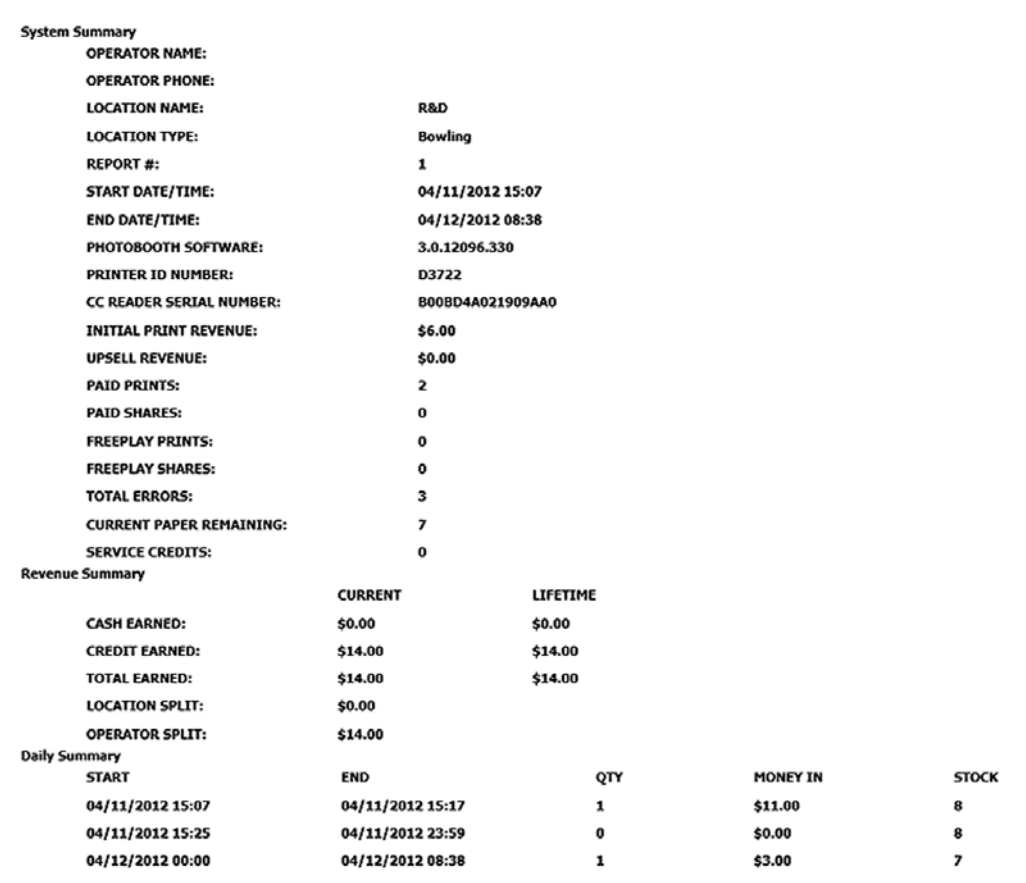

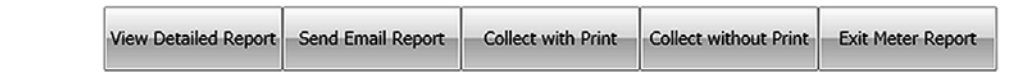

# <span id="page-28-0"></span>*Logos, Watermarks & Custom Borders*

# *• 4th Frame Logo & 4x6 Wartermarks*

## **4th Frame Logo**

The 4th Frame Logo (Figure 1) is an operator loaded logo that will be placed on the PhotoStrip in the 4th Frame. When enabled and a Photo-Strip is selected by the customer, 3 images will be captured instead of the usual 4 images. The  $4<sup>th</sup>$  image will be replaced with the Logo. The 4<sup>th</sup> Frame Logo is not placed over any image which is why it should not have an alpha channel (transparency).

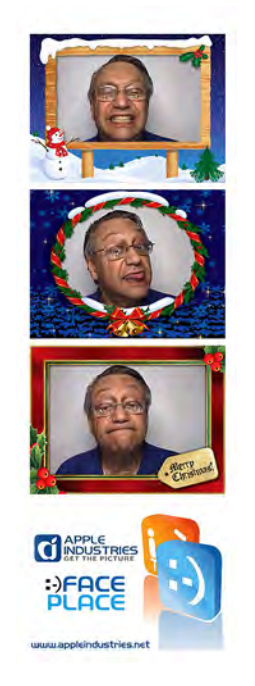

# **4x6 Wartermarks** Figure 1

The 4x6 Watermark is an operator loaded watermark, which is overlaid on a 4x6 Photo. It is important the logo is kept small, since it is overlaid directly on top of the photo. If it is too big, it will interfere with the aesthetics of the photo. Depending on the orientation of the 4x6, the Portrait (Figure 2) or Landscape (Figure 3) Watermark will be used.

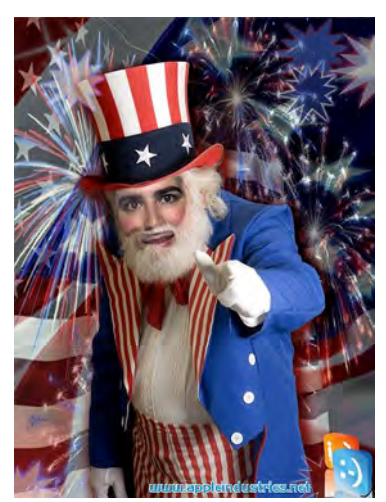

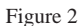

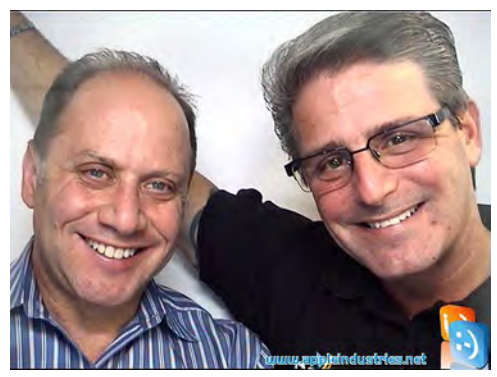

Figure 3

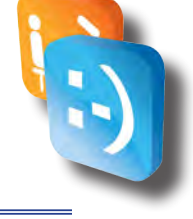

<span id="page-29-0"></span>Section - Logos, Watermarks & Custom Borders

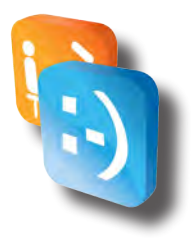

#### **Logo & Watermark Image Requirements**

The image requirements are as follows for setting up 4<sup>th</sup> Frame Logos and 4x6 Watermarks:

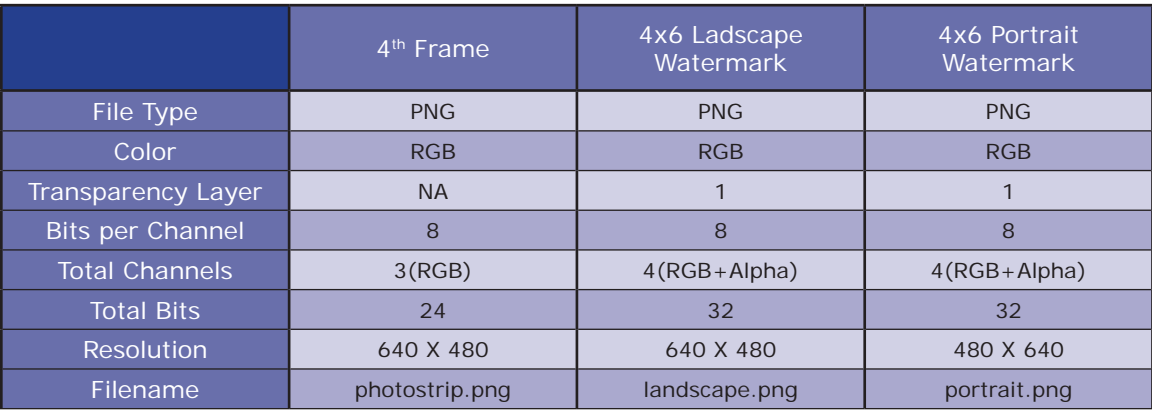

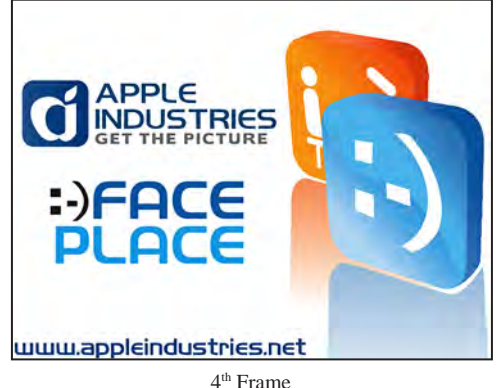

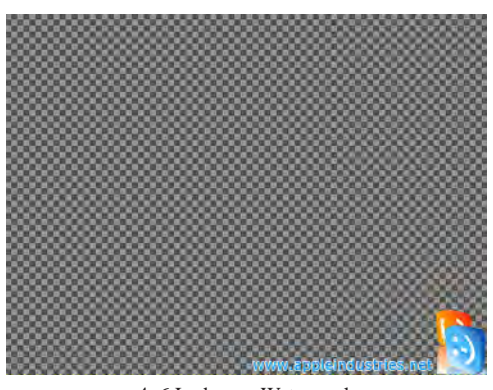

4x6 Ladscape Watermark

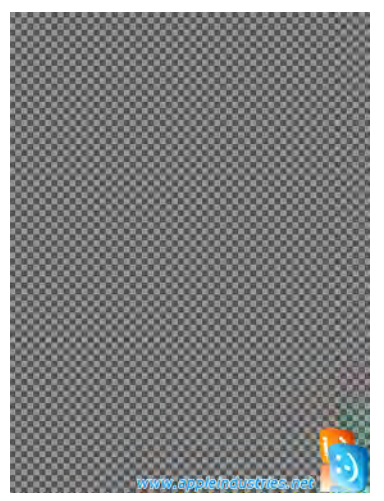

4x6 Portrait Watermark

<span id="page-30-0"></span>Section - Logos, Watermarks & Custom Borders

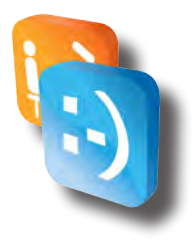

#### **4th Frame Logo & 4x6 Watermark Creation**

To create and/or modify a 4<sup>th</sup> Frame Logo and/or 4x6 Watermark you will need to use a Photo Editing Software on a computer other than the PhotoBooth to create the necessary image files that meet the image requirements listed above.

Microsoft Windows comes with a built in Photo Editor, Microsoft Paint, which can be used for simple logos. PaintBrush, a free basic Photo Editor for a Mac based computer can be downloaded at *<http://paintbrush.sourceforge.net>*.

For best results when creating complicated Logos and Watermarks on both Windows and Mac, a professional photo editing tool should be used, such as Adobe Photoshop (*<http://www.adobe.com/products/photoshopfamily.html>*) or GIMP (*<http://www.gimp.org>*).

#### **Enabling/Disabling 4th Frame Logo & 4x6 Watermark**

- 1. Access Configuration Mode.
- 2. Touch Configuration.
- 3. Touch General Settings.
- 4. Use the ON/OFF Sliders to Turn ON and Turn OFF the 4th Frame Logo & 4x6 Watermarks. (Figure 4).
- 5. Touch Save and Exit to Save Configuration Changes.

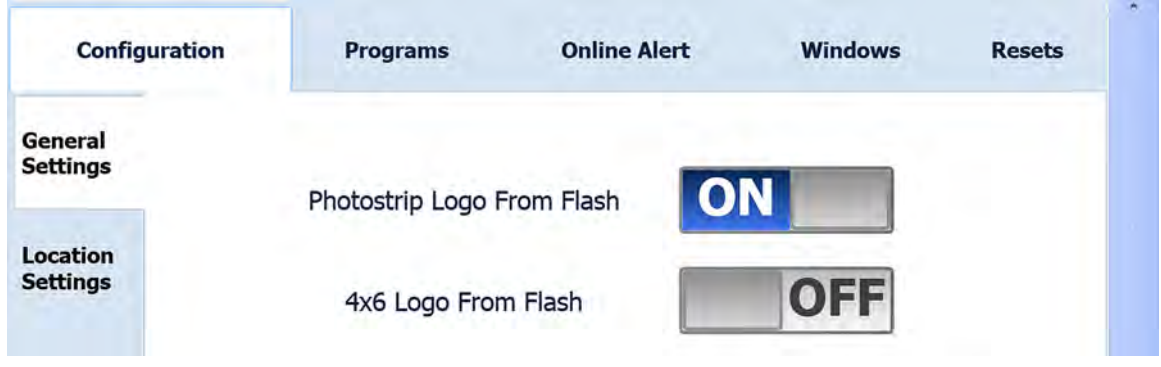

Figure 4

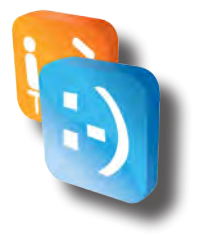

#### <span id="page-31-0"></span>**Loading 4th Frame Logo & 4x6 Watermark to Booth**

- 1. Copy Logo & Watermark Files to the USB Stick (not in a folder).
- 2. Access Configuration Mode
- 3. Insert USB Stick into PhotoBooth Computer USB Port and wait 15 seconds
- 4. Exit Configuration Mode
- 5. During the Program Startup Process, the application will load any found files and overwrite any that are currently on the PhotoBooth.
- 6. Remove USB Stick if not using to save images after PhotoBooth Application has started.

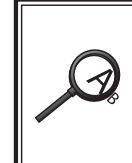

•  Previous Logos/Watermarks will be overwritten with any found on the USB Stick during the startup process.

If the files are not named correctly or are in a folder on the USB Stick then they will not load properly.

# *• Theme Song*

The Theme Song can be changed in the same manner as the Logos/Watermarks. Any MP3 that is to be used should be named, "Theme Song.mp3" (No Quotes), and placed on the USB Stick. You can load the Logos/Watermarks either together or separately with the MP3 but the same process is followed.

- 1. Copy Theme Song to the USB Stick (not in a folder).
- 2. Access Configuration Mode
- 3. Insert USB Stick into PhotoBooth Computer USB Port and wait 15 seconds
- 4. Exit Configuration Mode
- 5. During the Program Startup Process, the application will load any found files and overwrite any that are currently on the PhotoBooth.
- 6. Remove USB Stick if not using to save images after PhotoBooth Application has started.

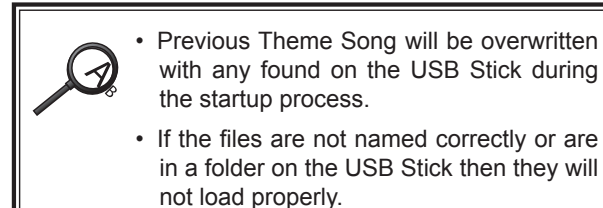

Apple Industries Inc. - Service Manual [www.faceplacephoto.com](http://www.faceplacephoto.com) Page 17

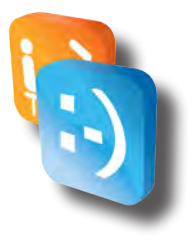

# <span id="page-32-0"></span>*• Custom Fun Border Setup Instructions*

#### **What are they?**

Fun Borders are Picture Frames that are displayed when a customer selects the Fun Border Program within the Smile 2.0 Software. An example of an outputted 4x6 Fun Border is below:

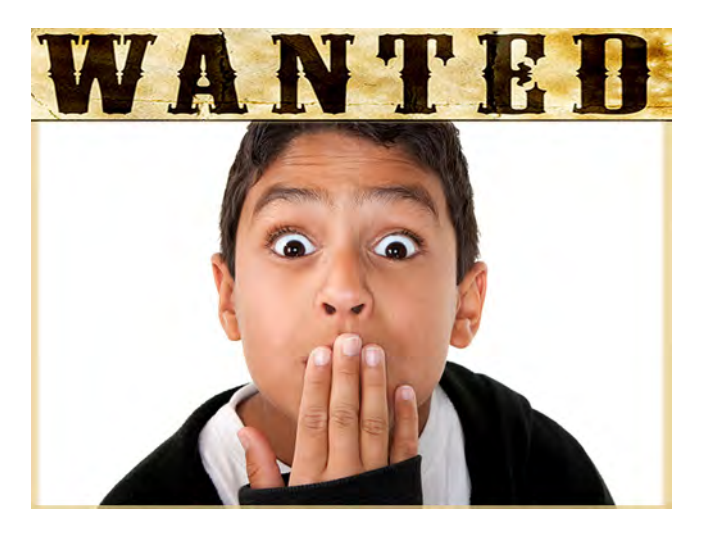

Custom Fun Borders can be created to give your Photo Booths a personal feeling for your locations. Custom Borders should be created in sets of 4 as a Photo Strip requires 4 Borders to be selected and are typically put together into themed Strips. A single border can be used more than once in a Strip but this may not be ideal for your customers.

#### **Fun Border Image Requirements**

The image requirements are as follows for custom Fun Borders:

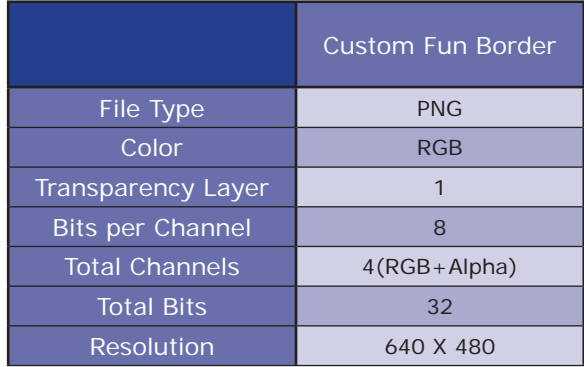

<span id="page-33-0"></span>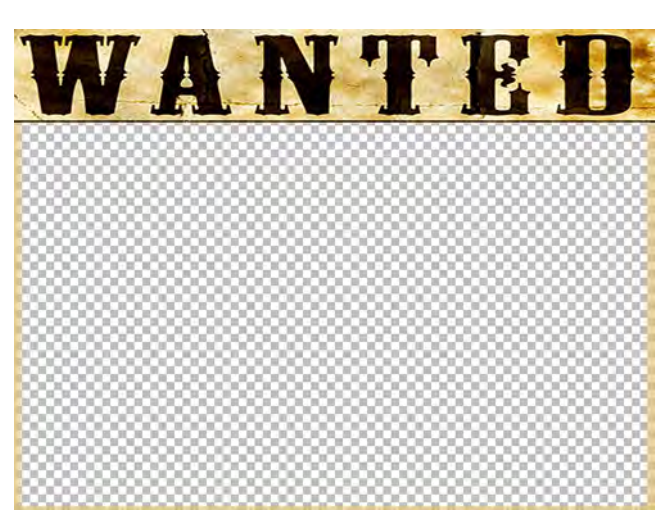

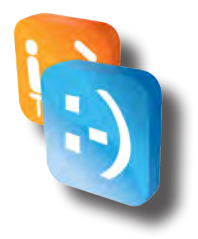

Fun Border

#### **Fun Border Creation**

To create and/or modify a Fun Border you will need to use a Photo Editing Software on a computer other than the PhotoBooth to create the necessary image files that meet the image requirements listed above. The Transparent Area of the image will be where the user will be placed within the Fun Border.

 Microsoft Windows comes with a built in Photo Editor, Microsoft Paint, which can be used for simple logos. PaintBrush, a free basic Photo Editor for a Mac based computer can be downloaded at *<http://paintbrush.sourceforge.net>*.

For best results when creating complicated Logos and Watermarks on both Windows and Mac, a professional photo editing tool should be used, such as Adobe Photoshop (*<http://www.adobe.com/products/photoshopfamily.html>*) or GIMP (*<http://www.gimp.org>*).

#### **Loading Custom Fun Borders**

- 1. Copy Custom Fun Border PNG files onto a USB Stick to Load into Photo Booth.
- 2. Connect a USB Keyboard & USB Mouse to the Front USB Ports of the PhotoBooth computer.
- 3. Connect USB Flash Stick with Custom Borders into Front USB Port of the PhotoBooth computer.
- 4. At any point while "attract mode" is playing, tap the six o'clock position on the monitor.
- 5. Hit the ESC or ALT + F4 Key on the Keyboard to close the PhotoBooth Application.
- 6. Open Windows Explorer by Selecting Start->My Computer.
- 7. Double Click E Drive to Explore USB Stick Files
- 8. Copy all Custom Fun Border PNG files to C:\PHOTOBOOTH\Images\Borders
- 9. Open Notepad by Selecting Start->All Programs->Accessories->Notepad.
- 10. Open Border Configuration File by choosing File->Open and opening C:\PHOTOBOOTH\Images\borders.txt.

#### Section - Logos, Watermarks & Custom Borders

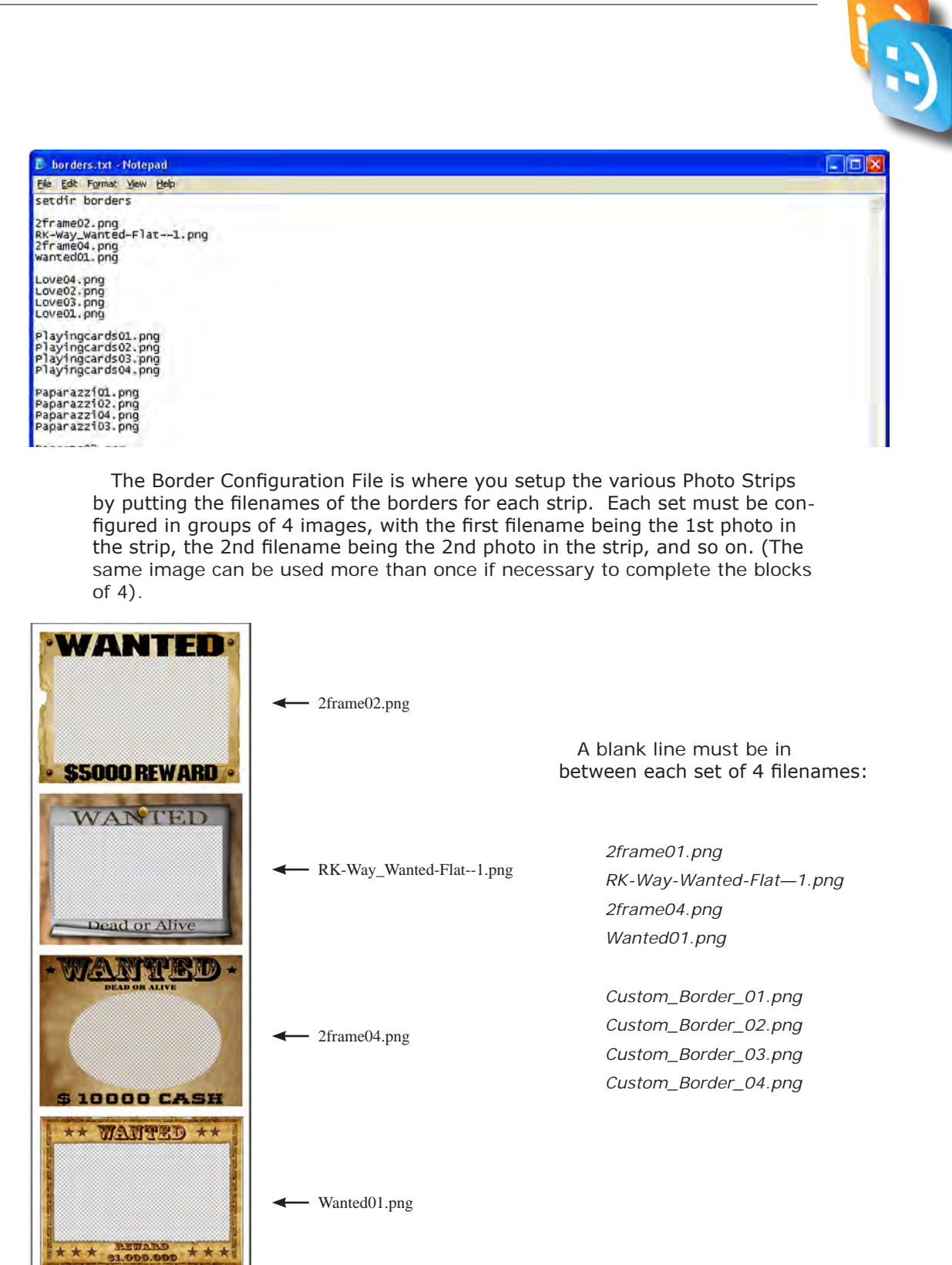

#### Section - Logos, Watermarks & Custom Borders

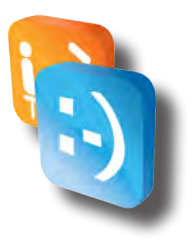

The Photo Strips will be displayed within our Application in the order the groups of strips are ordered from top to bottom. If you would like your strips to be displayed first, they should be put towards the top of the Border Configuration file.

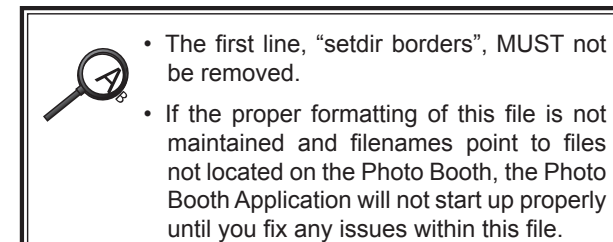

- 11. Save the file after you have made your modifications.
- 12. Disconnect the Keyboard, Mouse & USB Stick.
- 13. Restart the Photo Booth.

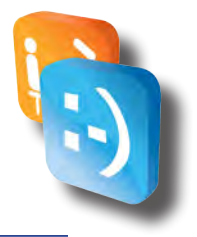

# <span id="page-36-0"></span>*Attract Mode Configuration Tool*

# *• Introduction*

The Smile 2.0 Photo Booth Attract Mode Configuration Tool is a tool that has been developed by Apple Industries to allow Operators to quickly and easily switch between the Standard Face Place Attract Video and custom image slideshow.

Required Hardware:

- ◊  USB Flash Drive
- ◊  USB Keyboard
- ◊  USB Mouse

## *• Downloading Installation File*

In the near future this will be included on the Recovery DVD as a standard option, but at this time it requires the installation of the tool.

Please download the correct file from our Face Place Website by visiting one of the following links and saving the file onto a USB Flash Drive.

Inside Booth:

*http://www.faceplacephoto.com/downloads/Smile2.0\_Inside\_Attract\_Mode\_Tool.msi*

Pix Place Booth:

*http://www.faceplacephoto.com/downloads/Smile2.0\_Outside\_Attract\_Mode\_Tool.msi*

## *• Install Attract Mode Tool on Smile 2.0 Photo Booth*

- 1. Shut Down Photo Booth.
- 2. Connect the Keyboard & Mouse to Photo Booth CPU.
- 3. Connect USB Flash Drive to Photo Booth CPU.
- 4. Power on the Photo Booth and Allow Photo Booth to fully Startup.
- 5. Close the Photo Booth Application by clicking the Message Area and hitting ALT+F4 on a Keyboard.
- 6. Open **Windows Explorer** by Selecting **Start->My Computer.**
- 7. Double Click **E Drive** to Explore USB Flash Drive Files.
- 8. Double Click the Installation File you downloaded to run Installer.
- 9. The Installer will automatically install and close itself very quickly. The Attract Mode Tool is now installed.

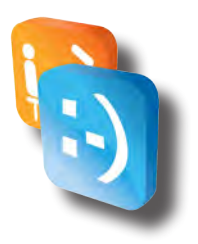

## <span id="page-37-0"></span>*• Preparing Images for Slideshow*

The image requirements are as follows for images that will be used in the Attract Mode Slideshow:

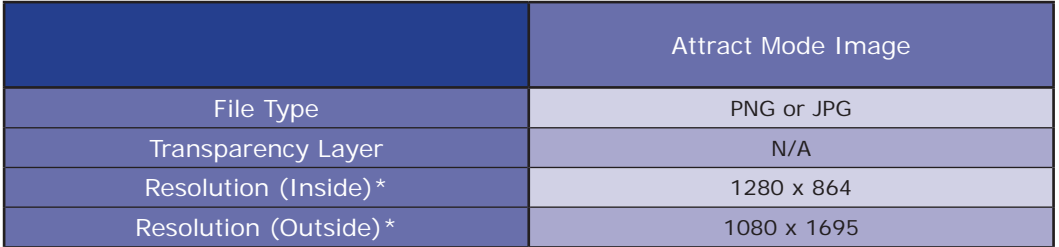

\*The resolutions above ensure that the images are displayed full screen. Smaller sizes can be used, but they will be displayed with a black border around the image or off the screen if they are larger than the allowed resolutions.

## *• Ordering Images for Slideshow*

The images will be displayed in filename order in the slideshow. (If you want the images to display in a particular order, ensure the filenames utilize numbers such as 0001\_, 0002, etc…).

For example, if I had 3 images that I wanted to display in order, I could utilize the following naming scheme to ensure they are displayed as intended:

> *0001\_Introduction.png 0002\_Family.png 0003\_Bye.png*

# *• Adding Slideshow Images onto USB Flash Drive*

On the USB Flash Drive create a New Folder and name it **Attract\_Images.** Copy all images that will be used for the Attract Mode Slideshow into the folder named **Attract\_Images.** (E.g. E:\Attract\_Images\).

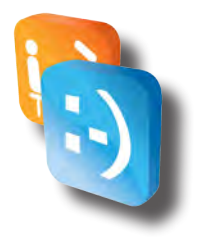

# <span id="page-38-0"></span>*• Enabling Image Slideshow*

- 1. Shut Down Photo Booth.
- 2. Connect the Keyboard & Mouse to Photo Booth CPU.
- 3. Connect USB Flash Drive, (with pre-loaded images), into the Photo Booth CPU.

**NOTE: It is important that if you have any other USB Flash Drives connected to the Photo Booth CPU that they be removed at this time. You should only have a single USB Flash Drive connected to the Photo Booth CPU at one time to ensure that Drive Letter Assignments do not get altered.**

- 4. Power on the Photo Booth and Allow Photo Booth to fully Startup.
- 5. Close the Photo Booth Application by clicking the Message Area and hitting ALT+F4 on a Keyboard.
- 6. Select **Tools** Folder on Desktop.
- 7. Double Click **Photo Booth Attract Mode Configuration.** (Shortcut to Launch Face Place Photo Booth Attract Mode Configuration Tool).

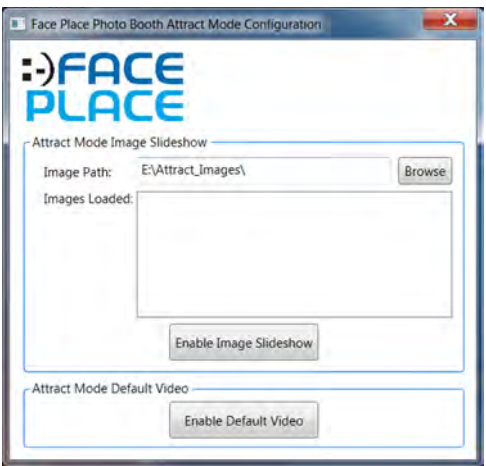

(\*Note: If you did not save the images to E:\Attract\_Images\, you will need to select **Browse** and select the folder where your images are saved).

- 8. Select **Enable Image Slideshow** and follow all prompts to enable the Image Slideshow.
- 9. Once you receive the confirmation window that the Image Slideshow has been loaded select **OK.** (The Attract Mode Configuration Tool will close).

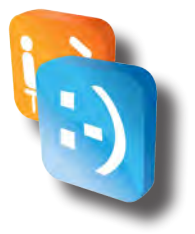

- <span id="page-39-0"></span>10. Remove USB Flash Drive.
- 11. Restart the Photo Booth Application by Double Clicking the Logo on the Desktop or by restarting the Photo Booth.
- 12. You should now see the Image Slideshow in the Attract Mode.

# *• Enabling Default Video Attract Mode*

- 1. Shut Down Photo Booth.
- 2. Connect a Keyboard & Mouse to Photo Booth CPU.
- 3. Power on the Photo Booth and Allow Photo Booth to fully Startup.
- 4. Close the Photo Booth Application by clicking the Message Area and hitting ALT+F4 on a Keyboard.
- 5. Select **Tools Folder** on Desktop.
- 6. Double Click **Photo Booth Attract Mode Configuration.** (Shortcut to Launch Face Place Photo Booth Attract Mode Configuration Tool).

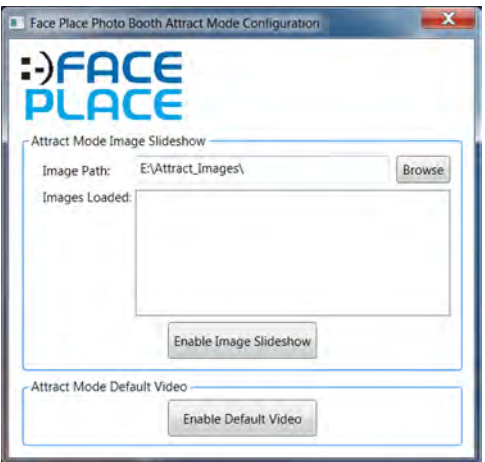

- 7. Select **Enable Default Video** and follow all prompts to enable the Image Slideshow.
- 8. Once you receive the confirmation window that the Video has been loaded select **OK.** (The Attract Mode Configuration Tool will close).
- 9. Restart the Photo Booth Application by Double Clicking the Logo on the Desktop or by restarting the Photo Booth.
- 10. You should now see the Default Video in the Attract Mode.

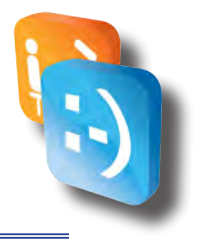

# <span id="page-40-0"></span>*Meter Reports*

# *• What is it?*

The Meter Report (also called Collections Report) is a powerful tool. It keeps track of statistics such as:

- ◊  Number of prints purchased.
- ◊  How many times photos and videos are shared.
- ◊  How much cash and credit your booth has made since the last report.
- ◊  Which styles and themes customers choose.
- ◊  Amount of paper remaining in the printer.

The image below is an example of what the Meter Report looks like on the Smile 2.0 Photo Booth monitor.

**Meter Report:** 

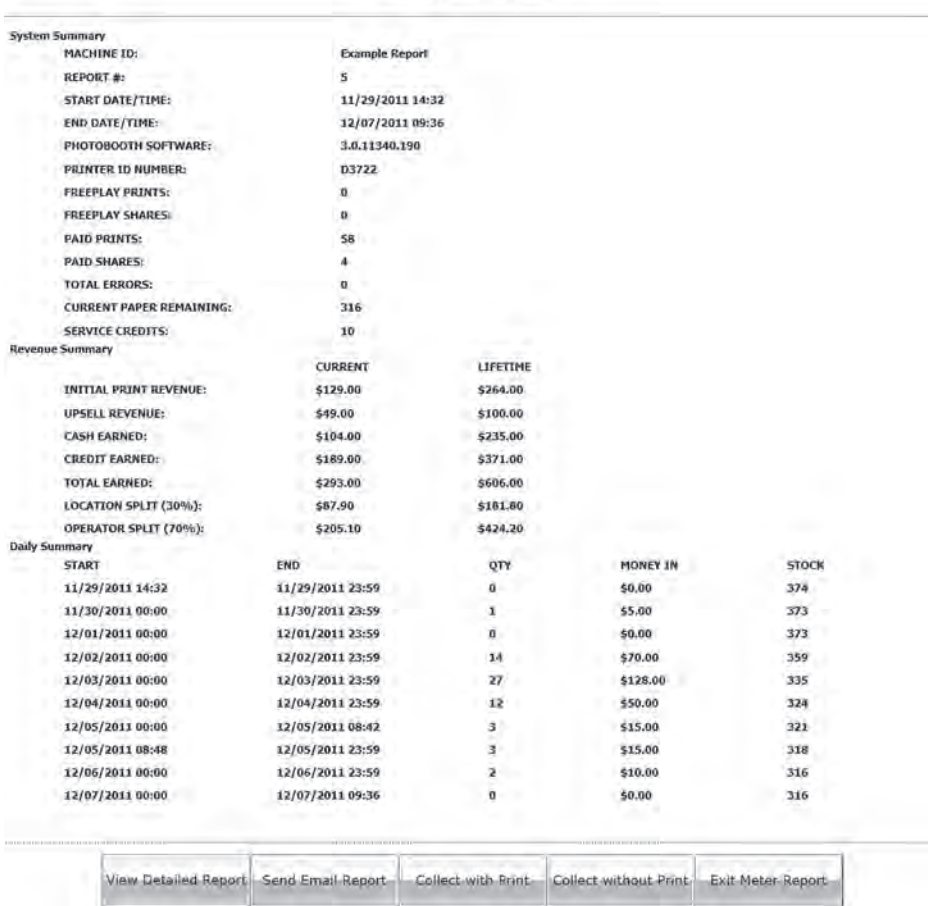

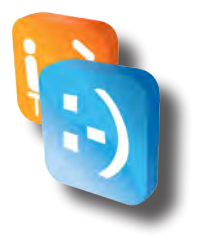

# <span id="page-41-0"></span>*• How do I view it?*

In order to access the Meter Report, the application needs to be on the Attraction Screen. This is when the video is playing and the START button is visible. Once on the Attraction Screen, touch the middle section of the bottom of the screen, where the text is cycling, 5 times and keypad will pop-up on the screen. The default password for the Meter Report is **54321**. We recommend changing it to a more secure password. See Configuration section to check how to change it. Once you enter your password, the desktop will become visible and the Meter Report will be shown in a moment.

## *• How do I interpret it?*

When determining how much money should be in the Cash Box and your Credit Card Account, you will need to look at the CURRENT values of CASH EARNED and CREDIT EARNED:

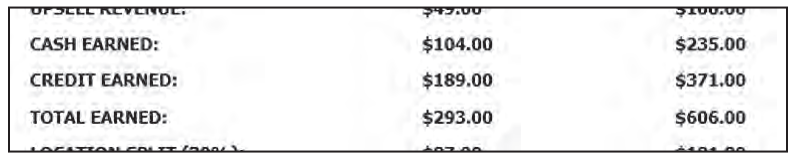

## *• Description*

#### **System Summary**

#### **Operator Name**

Name of the operator. See Configuration section to check how to edit it.

#### **Operator Phone**

Phone number for the operator. See Configuration section to check how to edit it.

#### **Location Name**

Name of the location. See Configuration section to check how to edit it.

#### **Location Type**

Type of Location. See Configuration section to check how to edit it.

#### **Report #**

Will increase each time report is RESET.

#### **Date/Time**

Start / End times of the current report number.

#### **Photobooth Software**

Current version of Smile 2.0 application.

#### **Printer ID Number**

Unique ID number of printer. This number may be needed for servicing your printer.

#### **Freeplay Prints**

Number of photos printed while booth is on FreePlay during the Start/End time of the report.

<span id="page-42-0"></span>For More Product Information On This + 1600 Other Arcade and Amusment Products, Visit : www.BMIGaming.com

# 

#### **Freeplay Shares**

Number of times a photo or video is shared via email, Facebook, or Twitter while booth is on FreePlay during the Start/End time of the report.

#### **Paid Prints**

Number of photos purchased during the Start/End time of the report.

#### **Paid Shares**

Number of times a purchased photo or video is shared via email, Facebook, or Twitter during the Start/End time of the report.

#### **Total Errors**

Number of errors that have occurred during the Start/End time of the report.

#### **Current Paper Remainig**

Number of prints allowed based on available paper in the printer.

#### **Service Credits**

Number of credits used for testing while booth is not on FreePlay. To access Service Credits menu, pull up the number pad in Attract mode and enter the appropriate password. The default password is **1441**.

#### **Revenue Summary**

#### **Initial Print Revenue**

Total money used to purchase the primary photo. This does not include any Upsell purchases.

#### **Upsell Revenue**

Total money used to purchase any additional prints or shares during Upsell.

#### **Cash Earned**

Total cash entered into the Dollar Bill Validator during the Start/End time of the report.

#### **Credit Earned**

Total money swiped in the Credit Card Reader.

#### **Total Earned**

Sum of Cash Earned and Credit Earned. Total amount of money earned during the Start/End time of the report.

#### **Location Split (%)**

Amount of money owed to the location based on the percent entered and Total Earned. See **Configuration Guide** to check how to change the percentage. This provides a quick calculation for the current report.

#### **Operator Split (%)**

Amount of money the operator keeps based on the percent entered and Total Earned. This percentage is not set in Configuration Mode but is calculated by subtracting the Location Split Percentage from 100%.

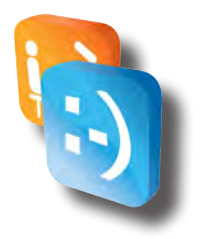

#### <span id="page-43-0"></span>**Daily Summary**

#### **Start/End**

Provides a detailed statistics in a specific time range when the booth is powered on. It creates a new range each day at midnight as well as if the machine is powered down for than 5 minutes. This lets the operator know if the booth was shut down and for how long. It also provides analysis on how busy the booth is on a particular day.

#### **Qty**

Quantity – Provides the number of prints and shares for the time range.

#### **Money In**

Provides total cash and credit used during the time range.

#### **Stock**

Provides amount of paper remaining at the END time of the time range.

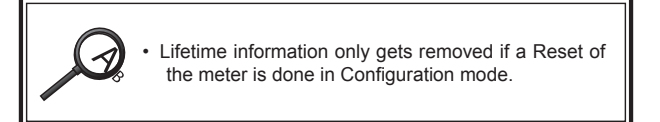

#### **Button Controls**

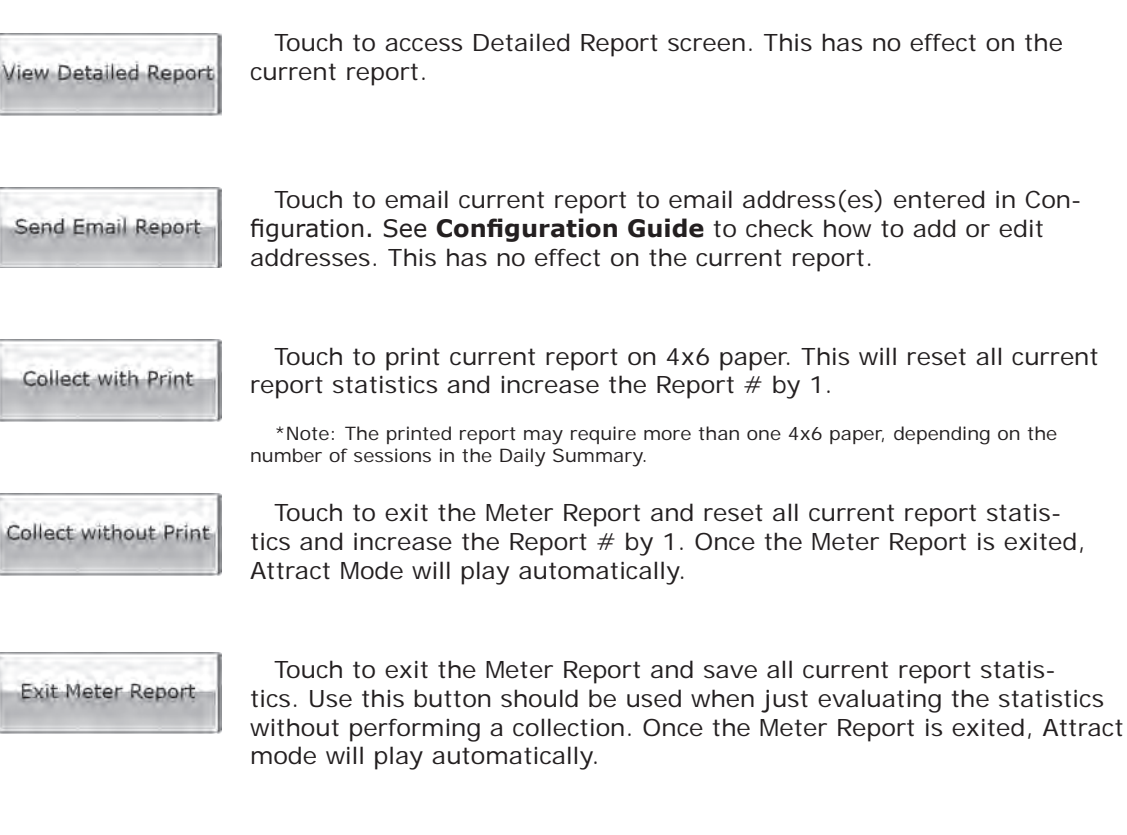

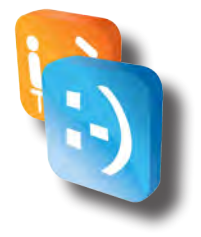

# <span id="page-44-0"></span>*• Detailed Report*

The Detailed Report displays the System Summary, as found in the Meter Report, along with an in depth analysis of each photo taken. This tool allows the operator to see which products are being utilized. The image below is an example of what the Detailed Report looks like on the Smile 2.0 Photo Booth monitor.

# **Detailed Report:**

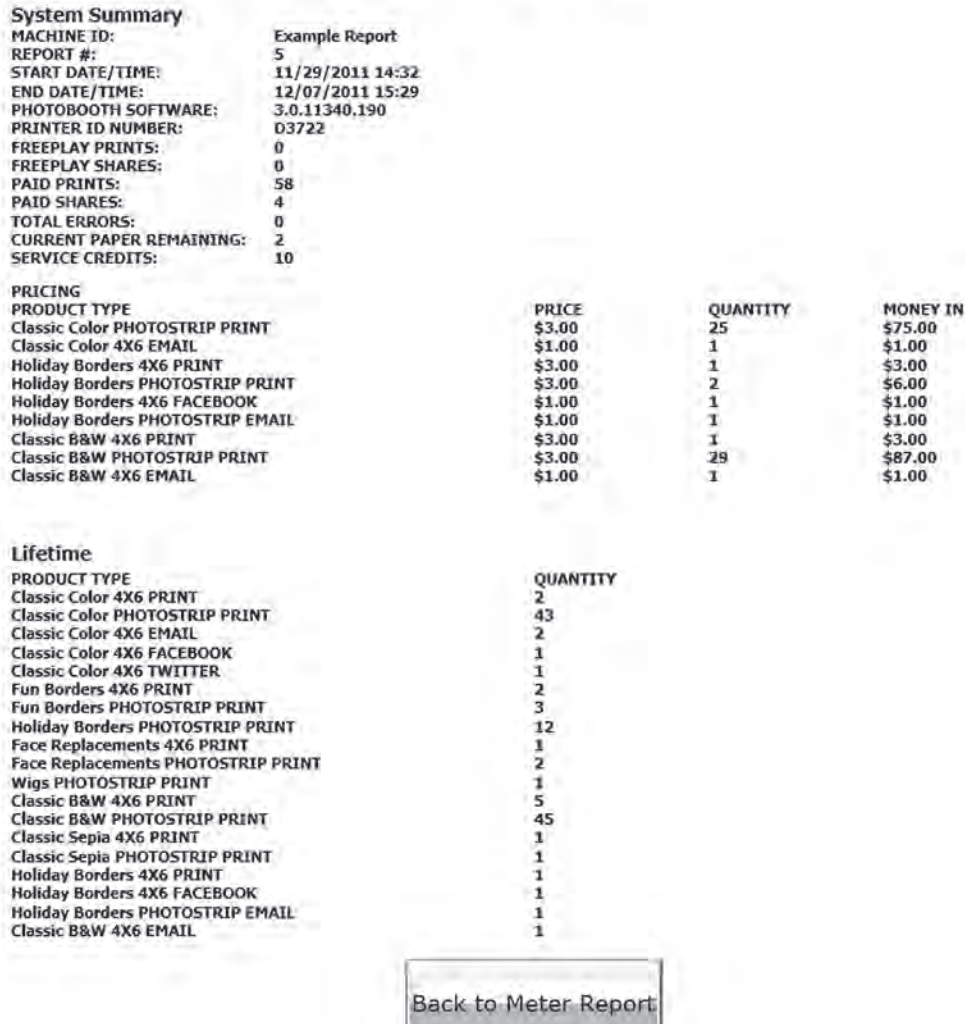

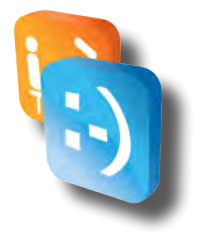

#### <span id="page-45-0"></span>**Pricing**

#### **Product Type**

Lists the type of photo by describing the Program used, if it was a Photostrip or 4x6, and how it was vended (whether it was printed or shared via email, Facebook or Twitter).

#### **Price**

Cost of the product.

#### **Quantity**

Number of times the specific product was purchased during the time of the report.

#### **Money In**

Amount of money the specific product made during the time of the report.

#### **Lifetime**

#### **Product Type**

Lists the type of photo by describing the Program used, if it was a Photostrip or 4x6, and how it was vended.

#### **Quantity**

Number of times the specific product was purchased during the lifetime of the booth.

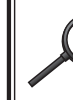

•  Lifetime information only gets removed if a Reset of the meter is done in Configuration mode.

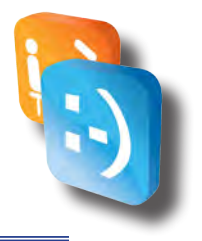

# <span id="page-46-0"></span>*Network Connectivity*

Your PhotoBooth comes pre-installed with a CradlePoint CTR35 Router which makes it easy to get your PhotoBooth Internet Access using 1 of 3 different choices. To configure you're CTR35, you must connect a keyboard and mouse to the computer of your photo booth (Note: Both of these devices must be disconnected after configuring the router to use the PhotoBooth).

*Important: Please follow these instructions step-by-step. If you are using a 4G/3G Wireless Broadband mode, please ensure it is listed as a Cradlepoint-supported device by visiting <http://www.cradlepoint.com/products/mobile-broadband-routers/ctr35-wireless-n-portable-router.>*

#### **Wireless or Wired Internet Access**

- ◊  Enables internet access through 4G/3G wireless broadband networks, existing WiFi, or Ethernet -based data services ( Cable / DSL / Satellite )
- ◊  Supports most wireless data modems from the leading carriers ( modem and service sold separately )
- ◊  Special Feature: Use WiFi as a Data Source.

## *• What are the Choices*

- 1. **Wired** A Wired Internet Connection requires an Ethernet Cable with Internet Access at the location to be run into the PhotoBooth and connected directly to the PhotoBooth computer. A Wired Internet Connection will be the most reliable of the three connection options and will be the easiest to install and configure.
- 2. **WiFi as WAN** A WiFi Network available at the location can be used to provide Internet Access to the PhotoBooth. The reliability of this connection will depend on a number of factors including the Signal Strength of the WiFi Network.
- 3. **4G/3G Wireless Broadband** A 4G/3G Wireless Broadband USB Modem (Air Card) can be used to provide Internet Access to the Photo-Booth. The reliability of this connection will depend on a number of factors including the Signal Strength of the Broadband Service chosen. To find a listing of all available 4G/3G Modems please visit the following site: *<http://www.cradlepoint.com/compatibility>*.

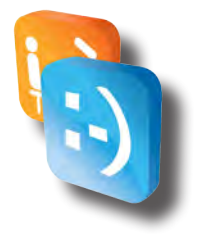

# <span id="page-47-0"></span>*• Are you using a wired connection?*

- 1. If you have chosen to go with a Wired Connection, you will need to bring an Internet Accessible Ethernet Cable into the PhotoBooth using one of the Pass-Through Holes on the Cabinet. (On some cabinets it may be necessary to drill a Pass-Through Hole if one is not available).
- 2. You will need to disconnect the Ethernet Cable that comes pre-installed between the CradlePoint CTR35 and the PhotoBooth computer from the computer.
- 3. Connect the Internet Accessible Ethernet Cable that you have at the location into the PhotoBooth computer.
- 4. Your PhotoBooth should now have Internet Access.

# *• Are you using WIFI as WAN or a 4G/3G Wireless Broadband Connection?*

If you have chosen WiFi as WAN or 4G/3G Wireless Broadband Connection you will need to configure the CradlePoint CTR35. Before getting started, if you are using WiFi as WAN, please ensure that you have the WiFi SSID and Password for the WiFi Network you will be connecting to. If you will be using a 4G/3G Wireless Broadband Modem, install the Modem into the USB Port of the CradlePoint CTR35 before continuing.

#### **Step 1: Accesing the web browser.**

To access the CradlePoint CTR35 Administration Page you will need to do the following:

- 1. Connect a USB Keyboard & USB Mouse to the Front USB Ports of the PhotoBooth computer.
- 2. At any point while "attract mode" is playing, tap the six o'clock position on the monitor.
- 3. Hit the **ESC** Key on the Keyboard to close the PhotoBooth Application.
- 4. Click the Start Menu->Programs->Internet Explorer to launch Internet Explorer.

#### **Step 2: Using the first time setup wizard**

If this is the First Time you are connecting to the CradlePoint, the First Time Setup Wizard will help you customize the name of your wireless network, change passwords to something you choose, and establish an optimal WiFi security mode. The CTR35 comes with a unique password creating built-in WiFi Security, which prevents unauthorized users from connecting to your WiFi network.

- <span id="page-48-0"></span>1. In the Internet Explorer address bar type "cp" or "192.168.0.1" (without quotation). Press ENTER/RETURN.
- 2. When prompted for your password, type the eight character Default Password found on product label.
- 3. When you log-in for the first time, you will be automatically directed to the FIRST TIME SETUP WIZARD.

#### **STEP A**

If you choose, you can change the router's ADMINISTRATOR PASSWORD. Then, select your TIME ZONE. Click NEXT.

#### **STEP B**

CradlePoint recommends you customize your WiFi Network Name. Type in your Personalized Wireless Network Name here.

Choose the WIFI SECURITY MODE that best fits your needs: POOR for WEP, GOOD for WPA/WPA2 and BEST for WPA2 Only. (Make sure your PC or other devices support the mode you choose). Choose a personalized WIRELESS SECURITY PASSWORD. This password will be used to reconnect your devices to the router once the security settings have been saved. Click NEXT.

#### **STEP C**

If necessary, select your 4G WiMAX Realm. If you have a 3G or LTE modem, no Selection is necessary. Click NEXT.

#### **STEP D**

Review the details and record your wireless network name, administrative and wireless password. Clicks APPLY to save the settings to your router.

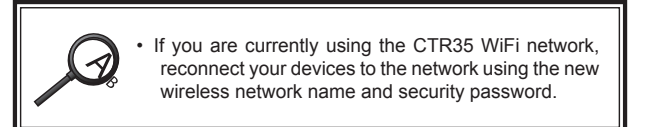

#### **Step 3: Modem support & updates**

CradlePoint regularly makes new modem support and performance enhancements available in a software package called "firmware". Updating firmware ensures your CradlePoint CTR35 will run reliably and have the latest 3G/4G Broadband Network Modem Support as new modems are released.

#### **To update your firmware, follow the steps below.**

- 1. In the Internet Explorer address bar type "cp" or "192.168.0.1" (without quotation). Press ENTER/RETURN.
- 2. Enter your password to login. Your unique password is either the administrator password you set earlier or the default password found on the bottom label of the CTR35.
- 3. Select SYSTEM SETTINGS on the top navigation bar, then SYSTEM SOFTWARE in the drop down menu.

![](_page_48_Picture_24.jpeg)

- <span id="page-49-0"></span>4. Find the FIRMWARE UPGRADE section. This will display the current firmware version that is installed and indicate if updated firmware is available.
- 5. Click AUTOMATIC (Internet) if new firmware is available. The router will download and install the firmware and automatically reboot itself. A status monitor will appear and indicate when this process is complete. This process may take several minutes depending on your internet connection speed.
- 6. If your router does not have an active internet connection (ie: modem not working on older firmware) you will need to download the latest firmware from *<http://www.cradlepoint.com/firmware/ctr35>* to your desktop, and then use the MANUAL FIRMWARE UPLOAD option.

## **Step 4-1: If you are using WIFI as WAN**

- 1. In the Internet Explorer address bar type "cp" or "192.168.0.1" (without quotation). Press ENTER/RETURN.
- 2. Enter your password to login. Your unique password is either the administrator password you set earlier or the default password found on the bottom label of the CTR35.
- 3. Click Mode Button to Toggle to **Advanced Mode**.

![](_page_49_Picture_119.jpeg)

- 4. Click **Internet**.
- 5. Click **WiFi as WAN**.

![](_page_49_Picture_120.jpeg)

#### 6. Select **WiFi as WAN** Button to Activate WiFi as WAN

![](_page_49_Picture_121.jpeg)

7. Under Site Survey, select the WiFi network you wish to use by checking the box next to it.

<span id="page-50-0"></span>![](_page_50_Picture_108.jpeg)

9. If the network you wish to use is secured, you will need to enter the Password in the screen that comes up relating to that specific network. Whether you have to enter a security password or not, click Submit on that screen that shows up.

![](_page_50_Picture_109.jpeg)

10. If the Wifi-as-WAN network was successful in importing, you will see a Green Dot next to Internet Connections at the top of the Administration Page.

![](_page_50_Picture_110.jpeg)

At this point, you need to close your web-browser, check to see if you're still connected to your router, if you are not, connect back to it again. Open a web-browser again after you are connected to the router; if you are not able to get through to the Internet, login to your router's admin pages again, go to Status -> Router Console, where you see "Internet," check to see the status of your connection. NOTE: it can take several minutes to establish the connection with the network you are using.

#### **Step 4-2: If you are using a 3G/4G broadband network**

It is important that when selecting a 3G/4G Broadband Network for your location that you verify that signal strength of the Wireless Provider is adequate for Data Transfers at the location for your selected provider. If your primary provider doesn't have good signal strength at the location you will need to look into an alternative 3G/4G provider or look into one of the two other options for connecting your device. We also highly recommend that an External High Gain antenna be used when possible to ensure the highest quality of signal.

![](_page_51_Picture_2.jpeg)

- <span id="page-51-0"></span>1. Verify 3G/4G Broadband Network USB Modem is plugged into the Cradle-Point USB Port.
- 2. In the Internet Explorer address bar type "cp" or "192.168.0.1" (without quotation) in the address bar. Press ENTER/RETURN.
- 3. Enter your password to login. Your unique password is either the administrator password you set earlier or the default password found on the bottom label of the CTR35.
- 4. If 3G/4G Broadband Network USB Modem has successfully connected, you will see a Green Dot next to Internet Connections at the top of the Administration Page.

![](_page_51_Picture_118.jpeg)

#### **Step 5: Setup system automatic reboots**

It is recommended that you enable System Automatic Reboots to allow for the device to have a Daily Reboot.

- 1. In the Internet Explorer address bar type "cp" or "192.168.0.1" (without quotation). Press ENTER/RETURN.
- 2. Enter your password to login. Your unique password is either the administrator password you set earlier or the default password found on the bottom label of the CTR35.
- 3. Click Mode Button to Toggle to **Advanced Mode.**
- 4. Select SYSTEM SETTINGS on the top navigation bar, then SYSTEM CONTROL in the drop down menu.
- 5. Set Scheduled Reboot to Daily.
- 6. Set Time to a Time when the PhotoBooth will not be used as you do not want the CradlePoint to reboot during the PhotoBooths normal operation.
- 7. Ensure that Enable Watchdog Reboot is Checked.
- 8. Select Apply.

#### System Settings / System Control

![](_page_51_Picture_119.jpeg)

![](_page_52_Picture_2.jpeg)

#### <span id="page-52-0"></span>**Step 6: Setup Failure checks**

It is necessary that you enable Failure Checks to ensure that the Cradle-Point reestablish an Internet Connection if it loses its connection to the Internet.

- 1. In the Internet Explorer address bar type "cp" or "192.168.0.1" (without quotation). Press ENTER/RETURN. There is a shortcut called "Cradle point administration console" in the Start menu of Windows to get this easily.
- 2. Enter your password to login. Your unique password is either the administrator password you set earlier or the default password found on the bottom label of the CTR35.
- 3. Click Mode Button to Toggle to **Advanced Mode**.
- 4. Click **Internet**.
- 5. Click **Connection Manager**.

![](_page_52_Picture_103.jpeg)

6. In Connection Manager click your device under WAN Interfaces and hit **Edit.**

![](_page_52_Picture_104.jpeg)

- 7. Click Arrow to Right of **Failure Check** to open Advanced Options.
- 8. Set Idle Check Interval to 30 seconds.
- 9. Set Monitor while connected to Active Ping.
- 10. Set Ping IP Address to 4.2.2.2.
- 11. Click Submit.

<span id="page-53-0"></span>![](_page_53_Picture_36.jpeg)

![](_page_53_Picture_2.jpeg)

![](_page_53_Picture_37.jpeg)

#### **Additional help**

For additional how-to documents and support with your CradlePoint CTR35 when utilizing the WiFi as WAN or 3G/4G Broadband Network Option, please visit the CradlePoint Support Site at *<http://www.cradlepoint.com/CTR35>*.

# <span id="page-54-0"></span>*Hardware (Specific)*

# *• PC Computer connections*

![](_page_54_Figure_5.jpeg)

Below is an illustration of where connections should be made, your actual machine may not have connections in the same position

![](_page_54_Picture_7.jpeg)

- 1. USB Extension cable.
- 2. I/O Board.
- 3. Internet Cradlepoint router.
- 4. Printer.
- 5. USB Hub.
- 6. Audio connector (Green one).
- 7. Monitor.
- 8. S video.
- 9. Power cord.

![](_page_55_Picture_2.jpeg)

![](_page_55_Picture_3.jpeg)

- 1. Computer.
- 2. Printer.
- 3. Power Supply.
- 4. I/O Board
- 5. 4 Port USB Hub. (Monitor, CCreader, microphone, ...).
- 6. Monitor.
- 7. Camera.
- 8. Dollar Bill Validator.

# <span id="page-56-0"></span>*Hardware generic*

![](_page_56_Picture_3.jpeg)

# *• Printer description*

The Mitsubishi CP9550DW-A is a dye sublimation thermal, photographic quality printer. The printer produces fast, high-resolution black and white and color photographs for indoor, self-service applications. The photo booth computer sends digital image data to the printer. Output is two four-image, two-by-six-inch photo strip and 4x6 photos. Each image is two inches x one and a half inches. From exposure to vend, per-strip turnaround time is about 17 seconds.

## *• Operating requirements*

![](_page_56_Picture_243.jpeg)

![](_page_56_Picture_244.jpeg)

# *• Equipment characteristics*

![](_page_56_Picture_245.jpeg)

![](_page_56_Picture_246.jpeg)

![](_page_57_Picture_2.jpeg)

<span id="page-57-0"></span>*• Loading media (Film and paper)*

• AVOID BURNS AND HEAD DAMAGE! Don't touch the print head.

![](_page_57_Picture_5.jpeg)

•  Only use Mitsubishi CK9046-AI media (Apple Industries part # CK9046-AI) in the printer. Other media will cause the booth not to work and may cause printer, PC and control board damage. Using other paper will void your warranty.

## **Ink ribbon installation**

![](_page_57_Picture_8.jpeg)

![](_page_57_Picture_10.jpeg)

**Ink sheet. Turn on the power, then press the Door Open button.**

![](_page_57_Picture_12.jpeg)

![](_page_57_Picture_14.jpeg)

**Lower the tray. Pull the tray out.** 

#### <span id="page-58-0"></span>Section - Hardware (Generic)

![](_page_58_Picture_2.jpeg)

**Lift up roll at front.**

![](_page_58_Picture_4.jpeg)

**Supply roll at back, ribbon comes from bottom to top.**

![](_page_58_Picture_6.jpeg)

**Tighten the sheet. Insert the tray**

![](_page_58_Picture_8.jpeg)

## **Ink ribbon installation**

![](_page_58_Picture_11.jpeg)

**Push the tray up, you will hear a click when the tray is in the correct position.**

![](_page_58_Picture_13.jpeg)

**Final position.**

![](_page_58_Picture_18.jpeg)

![](_page_59_Picture_2.jpeg)

## <span id="page-59-0"></span>**Paper roll assembly**

![](_page_59_Picture_4.jpeg)

**Take out the parts from the box.**

![](_page_59_Picture_6.jpeg)

**Squeeze the two notches towards center.**

![](_page_59_Picture_8.jpeg)

#### **Paper loading**

![](_page_59_Picture_11.jpeg)

**Insert it into the paper roll. Insert the other part into the paper roll.**

![](_page_59_Picture_13.jpeg)

**Drop it into the slot.**

#### <span id="page-60-0"></span>Section - Hardware (Generic)

![](_page_60_Picture_2.jpeg)

![](_page_60_Picture_3.jpeg)

**Insert the cartridge.**

![](_page_60_Picture_5.jpeg)

**Insert between the metal and black rubber roller.**

![](_page_60_Picture_7.jpeg)

**Paper edge needs to reach the black cover.**

# **Paper feeding mechanism**

![](_page_60_Picture_10.jpeg)

**Close the door.**

![](_page_60_Picture_12.jpeg)

![](_page_60_Picture_14.jpeg)

**When the door is closed. Printer will automatically feed and cut three times.**

![](_page_61_Picture_2.jpeg)

#### <span id="page-61-0"></span>**Transportation requirements**

![](_page_61_Picture_4.jpeg)

![](_page_61_Picture_5.jpeg)

- 1. Remove paper.
- 2. Remove ink sheet but leave empty tray in.
- 3. Close the door.
- 4. Wait until the paper/ink ribbon green LED starts blinking.

Only use Mitsubishi CK9046-AI media (Apple Industries part # CK9046-AI) in the printers. Other media will cause the photo booth not to work and may cause printer damage. Using other media will void your warranty.

Every time you replenish media, remove any paper scrap remains from inside the machine. This buildup of paper scrap poses a fire hazard.

Store paper in a dark and dry place. Never store print paper in places that are hot humid or exposed to direct sunlight. Temperatures must be between 55°F (13°C) and 90°F (32°C).

- Fingerprints or dust on the papers surface may degrade print quality and cause paper jams.
- The paper and ink ribbon are made of plastic. When you dispose of them, follow local regulations concerning disposal.

![](_page_62_Picture_2.jpeg)

# <span id="page-62-0"></span>*Credit card activation (If installed)*

# *• Credit Card Reader Activation Instructions*

Apple Industries (Apple) has teamed with USA Technologies (USAT) as the merchant service provider for your card reader equipment. They are responsible for the processing of credit/debit transactions of your photo booth equipment, and the suite of services associated with card reader functionality. When you are ready to move forward with credit/debit card acceptance, USAT will need to setup a merchant account for your company. To do this, please contact USA Technologies at *[customerservice@usatech.com](mailto:customerservice%40usatech.com?subject=)* or call their toll free number at 1-888-561-4748.

#### **Instructions:**

- 1. Connect your photo booth to the internet (See Network Connectivity section of this manual for instructions).
- 2. Perform a "test" swipe with a credit card, you should see a green light illuminate on the card reader.
- 3. Call or email USA Technologies to setup your merchant account (Note: You will need the serial number from your credit card reader, which is listed in the electronic meter report for your photo booth—See Meter Reports section of this manual for more information).

![](_page_62_Picture_10.jpeg)

# <span id="page-63-0"></span>*Maintenance*

![](_page_63_Picture_3.jpeg)

## *• Booth-Wide inspection*

Periodically check the entire booth. Your profits depend on booth cleanliness and booth performance. A shabby, malfunctioning booth can't merchandise itself as well as a properly maintained booth can. Upkeep is the only way to assure that the booth can earn for you. Regularly check that the booth…

- ◊  Has plenty of paper. Use only Apple Industries CK9046-AI media (Apple Industries part # CK9046-AI). Be sure that you load it properly.
- ◊  Stacker is installed and empty at the beginning of every business day.
- ◊  Seat is clean.
- ◊  It is clean and free from graffiti, stains and scratches. Replace or refurbish worn-out graphics and surfaces.
- ◊  Pricing and vending options are up to date and competitive.
- ◊  Bill validator operates properly and doesn't stick, jam or otherwise malfunction.
- ◊  Camera lens window is clean, graffiti-free and unscratched.
- ◊  Fluorescent photo lamps all operate properly.
- ◊  Rapidly exposes and prints splendid, snappy images with a full tonal range.

## *• Camera window cleaning*

- 1. Spray plastic or glass cleaner on a lint-free, non-abrasive wipe. This cleaner is for the window only. Never use it directly on the camera lens!
- 2. Gently wipe dust and dirt off the camera window inside the booth. Use a straight-across motion, rather than a circular motion. Don't scrub over stubborn dirt.
- 3. Inspect the glass for cracks. Scratches and gouges that may degrade images.

## *• Printer inspection*

Be sure that you load the paper properly. Clean the printer at least once a year. Regularly check that the print.

- ◊  Feeds paper properly.
- ◊  Operates as it did when new.
- ◊  Makes no abnormal sound.
- ◊  Produces outstanding print quality.

#### <span id="page-64-0"></span>*• Replacing fluorescent tubes*

- 1. Turn off booth power.
- 2. Open the service door.
- 3. Use a nut driver. Gently pull and replace the bulb.
- 4. Fasten diffuser holder.
- 5. Bulbs are accessible once door is removed.
- 6. Gently pull and replace.
- 7. Close service door, remove key.
- 8. Turn on booth power and verify normal lamp operation.

#### *• Replacing the dome lamp (If applicable)*

- 1. Turn off booth power.
- 2. Two nuts secure the dome lamp to the booth roof. The screws for these nuts are on the ceiling of the Seat Unit. (Note a third screw that secures the lamp flange under the lamp diffuser. Avoid loosening this screw.) Use a screwdriver and nut driver to remove dome lamp screws and nuts.
- 3. Remove the lamp diffuser.
- 4. Replace the LED strip. Your replacement should be 12vDC LEDs. Call Apple for exact replacement part.
- 5. Before replacing the reflector, be sure that the lamp socket flange is tight. If it's loose, tighten it.
- 6. Replace the lamp diffuser.
- 7. Use a screwdriver and nut driver to secure dome lamp reflector screws and nuts.
- 8. Turn on booth power and verify normal lamp operation.

## *• Care and handling of your touchscreen*

The following tips will help keep your touchscreen functioning at the optimal level.

- ◊  To avoid risk of electric shock, do not disassemble the brick power supply or display unit cabinet. The unit is not user serviceable. Remember to unplug the display unit from the power outlet before cleaning
- ◊  Do not use alcohol (methyl, ethyl or isopropyl) or any strong dissolvent. Do not use thinner or benzene, abrasive cleaners or compressed air.
- ◊  To clean the display unit cabinet, use a cloth lightly dampened with a mild detergent.
- ◊  Avoid getting liquids inside your touchscreen. If liquid does get inside, have a qualified service technician check it before you power it on again.
- ◊  Do not wipe the screen with a cloth or sponge that could scratch the surface.
- ◊  To clean the touchscreen, **use a window or glass cleaner that does NOT contain ammonia**. Put the cleaner on a clean cloth and wipe the touchscreen. Never apply the cleaner directly on the touchscreen.

![](_page_64_Picture_28.jpeg)

# 

# <span id="page-65-0"></span>*Troubleshooting*

• Periodically check the booth by inserting bills, taking a picture and observing the vended product.

• Repair or replace anything that isn't as good as new.

For test purposes, you can isolate a printer from the rest of the system. When testing, run the printer directly off an AC power source.

# *• Printer test*

Built in pattern print for Mitsubishi CW9550W-A.

- 1. Turn off printer power.
- 2. While holding down: Door Open and Feed/Cut buttons, turn printer on.
- 3. Continue to hold buttons until you hear a beeping sound, then release them.
- 4. Press the Cancel button (must hear a beeping sound and release).
- 5. In approximately ten seconds you should see the Data LED turn on, it will now print the test pattern.

![](_page_65_Figure_14.jpeg)

# <span id="page-66-0"></span>*• Using troubleshooting tables*

![](_page_66_Picture_3.jpeg)

**Troubleshooting Tables guide you** to appropriate remedies based on photo booth malfunctions. The idea is to think of each malfunction or indication as a symptom. A symptom usually isn't the problem, and you shouldn't treat the symptom as the problem. Many problems produce more than one symptom. Some of these symptoms may be misleading. Together, all the symptoms generally suggest one or more causes. Each cause associates with a treatment procedure.

**Start troubleshooting** by finding your booth's symptom on the tables. By testing and considering each cause, you'll find one or more that seem more likely. The Troubleshooting Tables should help you to narrow down the possibilities and take corrective action.

![](_page_66_Picture_294.jpeg)

![](_page_66_Picture_295.jpeg)

![](_page_66_Picture_296.jpeg)

![](_page_67_Picture_345.jpeg)

![](_page_67_Picture_346.jpeg)

![](_page_68_Picture_2.jpeg)

![](_page_68_Picture_338.jpeg)

If problems persist, please contact our technical support at (516) 619-8000 during business hours. (8 am to 5 pm Eastern Time.)

![](_page_69_Figure_2.jpeg)

# **APPLE INDUSTRIES, INC. WARRANTY POLICY**

All parts (except for light bulbs and cabinet wheels) are under Warranty against actual defects in material and workmanship under normal and customary use for a period of one year from the date of purchase. This Warranty does not include labor, unless the defect occurs Within 30 days of purchase. The customer is responsible for the inbound freight of items sent in for Warranty repair. The customer must call customer service for an RMA on all returns. There is no charge for utilizing our telephone technical assistance, which is available 8:00 am-5:00 pm EST Monday-Friday, except holidays.

Apple may, in its discretion, provide an advance exchange of parts under Warranty. In the event that an advance exchange of parts is provided by Apple, regular ground shipping (U.S. only) of the new parts will be provided by Apple, at no cost to the customer. Any special shipping requests are the responsibility of the customer. Shipping to return the defective parts is the sole responsibility of the customer. All such defective parts must be returned within 15 calendar days after receiving the new replacement parts. If the defective parts have not been returned by the customer within the 15 calendar days, or if any of the parts are deemed not defective or otherwise not under warranty, no credit will be issued, the advance replacement will be considered a final sale and Apple will charge customer's credit card accordingly. Apple may require customer's credit card as a condition to an advance exchange of parts.

This Warranty shall be null and void if the equipment has been tampered with or serviced by a person not authorized by Apple to perform the service.

ANY IMPLIED WARRANTIES, INCLUDING WITHOUT LIMITATION THE IMPLIED WAR-RANTIES OF MERCHANTABILITY AND FITNESS FOR A PARTICULAR PURPOSE, ARE EXPRESSLY DISCLAIMED. THIS EXPRESS LIMITED WARRANTY IS THE EXCLUSIVE REMEDY OF THE CUSTOMER, AND IS PROVIDED IN LIEU OF ALL OTHER WARRANTIES, EXPRESS OF IMPLIED. IN NO EVENT SHALL APPLE OR ANY OF ITS RELATED COMPA-NIES BE LIABLE, WHETHER IN CONTRACT OR TORT (INCLUDING NEGLIGENCE) FOR DAMAGES IN EXCESS OF THE PURCHASE PRICE OF THE PRODUCT, OR FOR ANY INDI-RECT, INCIDENTAL, SPECIAL OR CONSEQUENTIAL DAMAGES OF ANY KIND, OR LOSS OF REVENUE OR PROFITS.

# **IMPORTANT SAFETY WARNING**

Disclaimer: Apple Industries/Face Place shall not be liable or responsible for any damages resulting from the handling, use or operation of its photo booths. With your purchase, the buyer confirms that you have read and understand the following warnings and you agree that you are responsible for all damages and injuries caused by the handling, operation or use of the photo booths, which include any personal injuries. The Face Place Deluxe: Theme Park Edition photo booth is designed as a weather resistant photo booth capable of being left outdoors under normal weather conditions. It is not designed for nor shall it be used during inclement weather events including rain, high winds, thunderstorms, snow, extreme heats (in excess of 100 degrees Fahrenheit), or cold (below 50 degrees Fahrenheit). If such inclement weather conditions occur, the photo booth's operation should cease immediately and the photo booth should be thoroughly inspected prior to resuming operation.